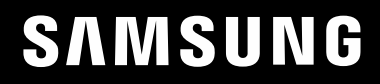

# MANUAL DO UTILIZADOR

C49HG90DM\* Monitor para jogos

A cor e o aspecto podem diferir consoante o produto e as especificações estão sujeitas a alterações sem aviso prévio para melhorar o desempenho.

O conteúdo deste manual está sujeito a alterações, sem aviso prévio, com vista a melhorar a qualidade.

© Samsung

A Samsung detém os direitos de autor deste manual.

É proibida a utilização ou a reprodução de parte ou da totalidade deste manual sem a autorização da Samsung.

Outras marcas comerciais além da Samsung pertencem aos respetivos proprietários.

- Será cobrada uma taxa administrativa se.
	- ‒ (a) requisitar um técnico e o produto não tiver qualquer defeito.

(isto é, não leu este manual do utilizador).

‒ (b) levar a unidade a um centro de reparação e o produto não tiver qualquer defeito.

(isto é, não leu este manual do utilizador).

• O valor dessa taxa administrativa ser-lhe-á comunicado antes de ser realizada qualquer reparação ou visita ao domicílio.

# Índice

#### [Antes de utilizar o produto](#page-3-0)

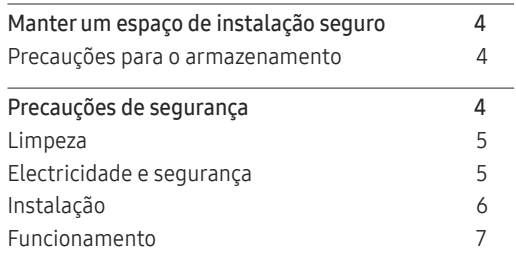

#### [Preparativos](#page-8-0)

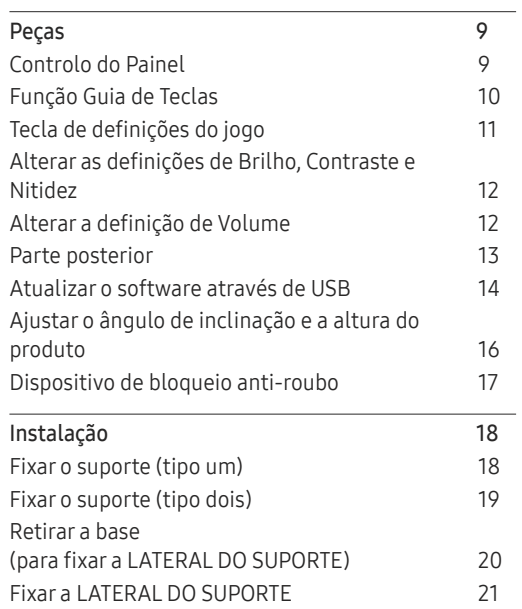

#### [Ligar e utilizar um](#page-21-0)  [dispositivo de entrada](#page-21-0)

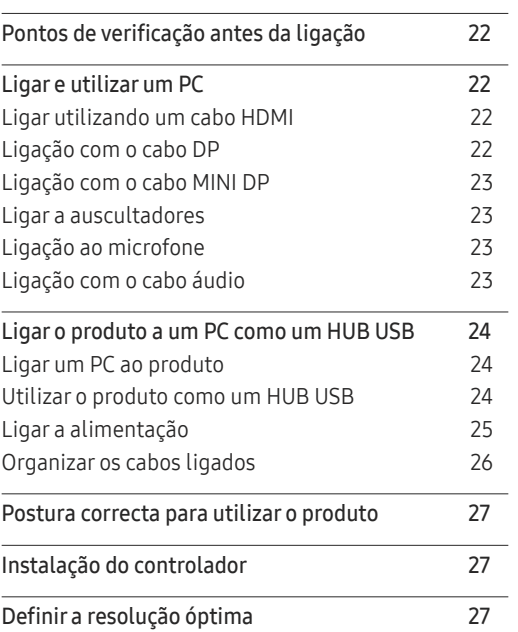

#### [Jogo](#page-27-0)

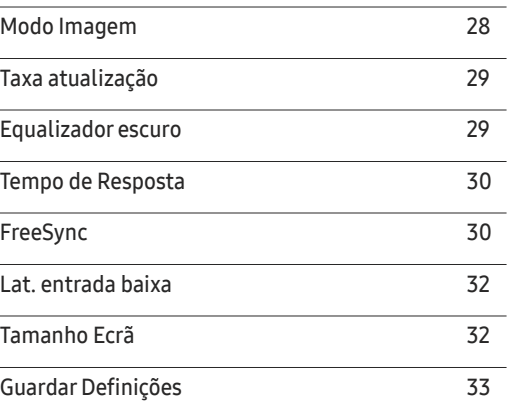

#### [Imagem](#page-33-0)

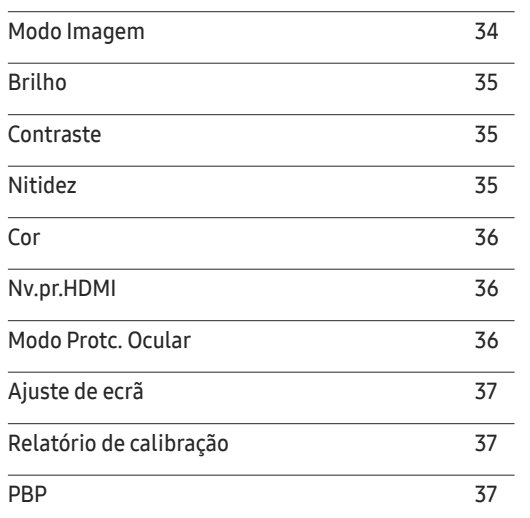

# Índice

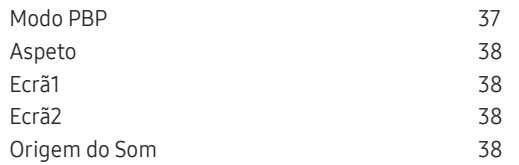

<u> Tanzania (m. 1888)</u>

#### [Visualiz. Ecrã](#page-38-0)

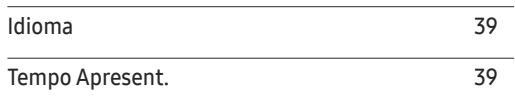

#### [Sistema](#page-39-0)

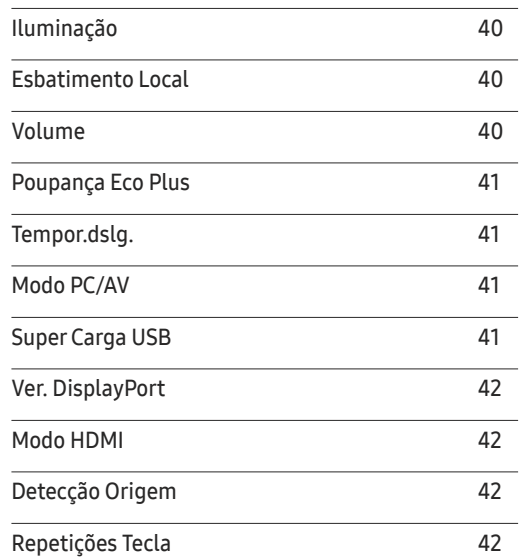

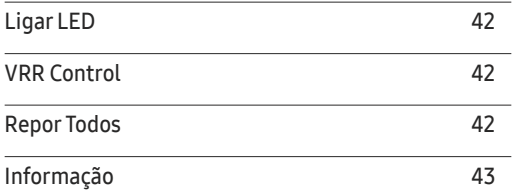

#### [Instalar o software](#page-44-0)

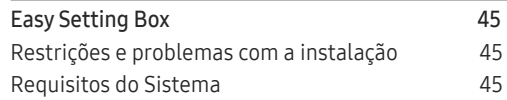

#### [Guia de resolução de problemas](#page-45-0)

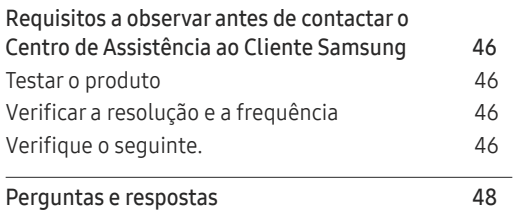

#### [Características técnicas](#page-48-0)

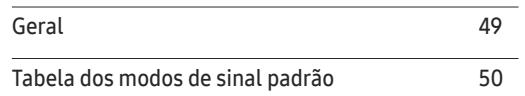

#### [Anexo](#page-51-0)

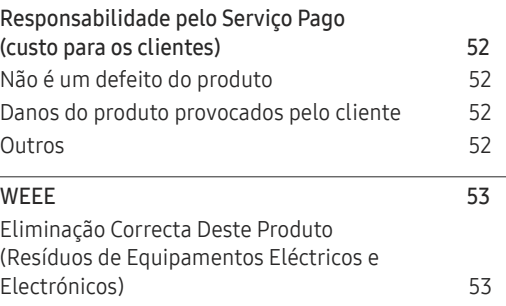

# <span id="page-3-0"></span>Antes de utilizar o produto Capítulo 1

### Manter um espaço de instalação seguro

Certifique-se de que deixa algum espaço em volta do produto para ventilação. Um aumento da temperatura interna poderá causar um incêndio e danificar o produto. Ao instalar o produto, certifiquese de que deixa tanto ou mais espaço conforme demonstrado abaixo.

― O aspecto exterior pode ser diferente, dependendo do produto.

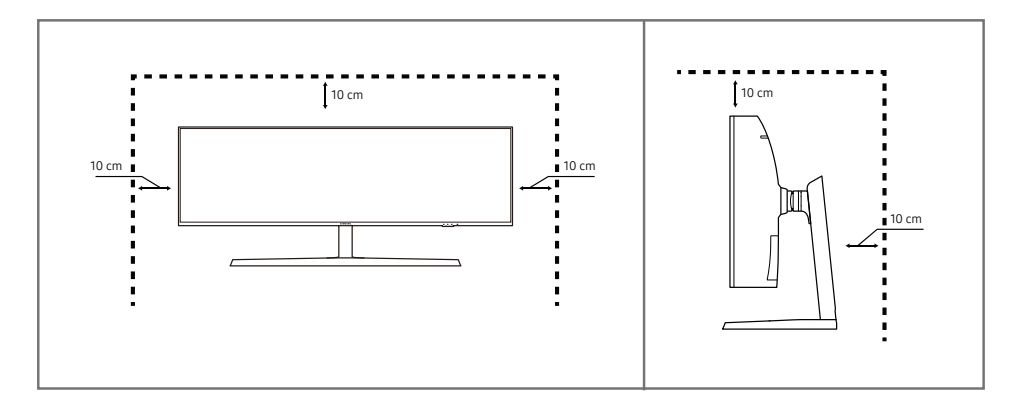

#### Precauções para o armazenamento

Os modelos com acabamento super brilhante podem desenvolver manchas brancas na superfície, caso fiquem perto de um humidificador de ondas ultra-sónicas.

― Contacte o Centro de Assistência ao Cliente Samsung mais próximo para solicitar a limpeza do interior do produto (será cobrada uma taxa pelo serviço).

### Precauções de segurança

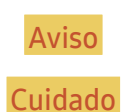

Aviso Poderão ocorrer ferimentos graves ou fatais se as instruções não forem seguidas.

Cuidado Podem ocorrer danos materiais se as instruções não forem seguidas.

#### <span id="page-4-0"></span>Limpeza

- $-$  Siga os seguintes passos para efectuar a limpeza.
- Desligue o produto e o computador.
- 2 Desligue o cabo de alimentação do produto.
	- ― Segure o cabo de alimentação pela ficha e não toque no cabo com as mãos molhadas. Caso contrário, poderá ocorrer um choque eléctrico.
- 3 Limpe o monitor com um pano limpo, suave e seco.
	- ‒ Não utilize produtos de limpeza que contenham álcool, solventes ou agentes tensioactivos no monitor.
	- ‒ Não vaporize água ou detergente directamente no produto.
- 4 Humedeça um pano suave e seco em água e torça bem, para limpar o exterior do produto.
- 5 Ligue o cabo de alimentação ao produto, quando terminar a limpeza.
- 6 Ligue o produto e o computador.

#### Electricidade e segurança

#### Aviso

- Não utilize um cabo de alimentação ou uma ficha com danos nem uma tomada eléctrica frouxa.
- Não ligue vários produtos numa única tomada eléctrica.
- Não toque na ficha do cabo de alimentação com as mãos molhadas.
- Insira a ficha o máximo possível, para que não fique solta.
- Ligue a ficha a uma tomada eléctrica com ligação à terra (apenas dispositivos isolados tipo 1).
- Não torça nem puxe o cabo de alimentação com força. Tenha cuidado para não deixar o cabo de alimentação debaixo de um objecto pesado.
- Não coloque o cabo de alimentação nem o produto perto de fontes de calor.
- Limpe o pó à volta dos pinos da ficha ou da tomada eléctrica com um pano seco.

#### Cuidado

- Não desligue o cabo de alimentação enquanto o produto está a ser utilizado.
- Utilize apenas o cabo de alimentação fornecido com o seu produto Samsung. Não utilize o cabo de alimentação com outros produtos.
- Mantenha desobstruída a tomada eléctrica onde o cabo de alimentação está ligado.
	- ‒ Caso ocorra algum problema, o cabo de alimentação deve ser desligado, para desligar a alimentação eléctrica do produto.
- Segure o cabo de alimentação pela ficha, quando o retirar da tomada eléctrica.

#### <span id="page-5-0"></span>Instalação

#### Aviso

- Não coloque velas, repelentes de insectos ou cigarros em cima do produto. Não instale o produto perto de fontes de calor.
- Não utilize o produto em espaços mal ventilados, tais como numa estante para livros ou num armário.
- Instale o produto a, pelo menos, 10 cm da parede, para permitir a ventilação.
- Mantenha a embalagem de plástico fora do alcance das crianças.
	- ‒ As crianças podem sufocar.
- Não instale o produto numa superfície instável ou que vibre (prateleira insegura, superfície inclinada, etc.).
	- ‒ O produto pode cair e ficar danificado e/ou provocar ferimentos.
	- ‒ Utilizar o produto numa área com demasiada vibração pode danificar o produto ou provocar um incêndio.
- Não instale o produto num veículo ou num local exposto a pó, humidade (gotas de água, etc.), óleo ou fumo.
- Não exponha o produto à luz directa do sol ao calor nem o coloque perto de objecto quente, como um fogão.
	- ‒ Poderá reduzir a vida útil do produto ou provocar um incêndio.
- Não instale o produto ao alcance das crianças.
	- ‒ O produto poderá cair e ferir as crianças.
- Os óleos alimentares, como o óleo de soja, podem danificar ou deformar o produto. Não instale o produto numa cozinha ou perto de uma bancada.

#### Cuidado

- Não deixe cair o produto durante a sua movimentação.
- Não pouse o produto sobre a sua extremidade dianteira.
- Quando instalar o produto num armário ou numa prateleira, certifique-se de que a extremidade dianteira da base não sobressai.
	- ‒ O produto pode cair e ficar danificado e/ou provocar ferimentos.
	- ‒ Instale o produto apenas em armários e prateleiras com o tamanho certo.
- Pouse o produto com cuidado.
	- ‒ O produto pode ficar danificado ou poderão ocorrer ferimentos.
- Instalar o produto num local pouco habitual (um local exposto a muitas poeiras finas, substâncias químicas, temperaturas extremas ou muita humidade, ou num local onde o produto teria que funcionar continuamente durante longos períodos) pode afetar seriamente o seu desempenho.
	- ‒ Consulte o Centro de Assistência a Clientes da Samsung, caso pretenda instalar o produto num desses locais.

#### <span id="page-6-0"></span>Funcionamento

#### Aviso

- Existe tensão alta no interior do produto. Nunca desmonte, repare ou modifique o produto você mesmo.
	- ‒ Contacte o Centro de Assistência ao Cliente Samsung, para que efectuem as reparações.
- Para mover o produto, desligue primeiro todos os cabos, incluindo o cabo de alimentação.
- Se o produto fizer um som estranho, cheirar a queimado ou deitar fumo, desligue imediatamente o cabo de alimentação e contacte o Centro de Assistência ao Cliente Samsung.
- Não deixe que as crianças se pendurem no produto ou subam para cima dele.
	- ‒ As crianças podem sofrer um acidente e ficar feridas com gravidade.
- Se deixar cair o produto ou se a caixa externa ficar danificada, desligue a alimentação e o cabo de alimentação. Em seguida, contacte o Centro de Assistência ao Cliente Samsung.
	- ‒ Se continuar a utilizar o produto, poderá provocar um incêndio ou um choque eléctrico.
- Não deixe objectos pesados ou coisas de que as crianças gostam (brinquedos, doces, etc.) em cima do produto.
	- ‒ O produto ou os objectos pesados podem cair, se as crianças tentarem alcançar os brinquedos ou os doces, o que pode provocar ferimentos graves.
- Durante uma trovoada ou tempestade, desligue o produto e o cabo de alimentação.
- Não deixe cair objectos sobre o produto nem deixe que sofra impactos.
- Não mova o produto, puxando o cabo de alimentação ou qualquer outro cabo.
- Se detectar uma fuga de gás, não toque no produto nem na ficha. Além disso, ventile a área imediatamente.
- Não levante nem mova o produto puxando pelo cabo de alimentação ou qualquer outro cabo.
- Não utilize nem guarde sprays combustíveis ou substâncias inflamáveis perto do produto.
- Certifique-se de que as aberturas de ventilação não estão obstruídas por panos de mesa ou cortinas.
	- ‒ Um aumento da temperatura interna pode provocar um incêndio.
- Não introduza objectos metálicos (agulhas, moedas, ganchos, etc.) ou objectos facilmente inflamáveis (papel, fósforos, etc.) no produto (através das aberturas de ventilação ou portas de entrada/saída, etc.).
	- ‒ Certifique-se de que desliga o produto e o cabo de alimentação, caso entre água ou substâncias estranhas para dentro do produto. Em seguida, contacte o Centro de Assistência ao Cliente Samsung.
- Não coloque objectos que contenham líquido (vasos, potes, garrafas, etc.) ou objectos metálicos em cima do produto.
	- ‒ Certifique-se de que desliga o produto e o cabo de alimentação, caso entre água ou substâncias estranhas para dentro do produto. Em seguida, contacte o Centro de Assistência ao Cliente Samsung.

#### Cuidado

- Se deixar o ecrã fixo numa imagem estática durante um longo período de tempo pode provocar uma queimadura com efeito de pós-imagem ou defeitos nos pixels.
	- ‒ Se não for utilizar o produto durante um longo período, active o modo de poupança de energia ou uma protecção de ecrã com imagens em movimento.
- Desligue o cabo de alimentação da tomada eléctrica, se não for utilizar o produto durante um longo período (férias, etc.).
	- ‒ A acumulação de pó, juntamente com o calor, pode provocar um incêndio, um choque eléctrico ou fugas de electricidade.
- Utilize o produto com a resolução e frequência recomendadas.
	- ‒ Caso contrário, poderá desenvolver problemas de visão.
- Não segure o produto de cabeça para baixo, nem o mova segurando a base.
	- ‒ O produto pode cair e ficar danificado ou provocar ferimentos.
- Ficar demasiado perto do ecrã durante muito tempo, pode provocar problemas de visão.
- Não utilize humidificadores ou fogões perto do produto.
- Descanse os olhos durante mais de 5 minutos ou olhe para objetos distantes por cada hora de utilização.
- Não toque no ecrã depois do produto estar ligado durante muito tempo, porque estará quente.
- Guarde os pequenos acessórios longe do alcance das crianças.
- Tenha cuidado quando ajustar o ângulo do produto ou a altura da base.
	- ‒ Pode ficar com a mão ou os dedos presos e ficar ferido.
	- ‒ Aumentar muito o ângulo de inclinação do produto pode fazer com que o produto caia, provocando ferimentos.
- Não coloque objectos pesados em cima do produto.
	- ‒ O produto pode ficar danificado ou poderão ocorrer ferimentos.
- Não aumente muito o volume quando utilizar auscultadores ou auriculares.
	- ‒ Ter o som muito alto pode provocar lesões auditivas.
- Não deixe cair o produto durante a sua movimentação.
	- ‒ O produto pode ficar danificado ou poderão ocorrer ferimentos.

# <span id="page-8-0"></span>Preparativos Capítulo 2

### Peças

#### Controlo do Painel

― A cor e a forma das peças pode ser diferente do apresentado. As características técnicas estão sujeitas a alterações sem aviso prévio de forma a melhorar a qualidade.

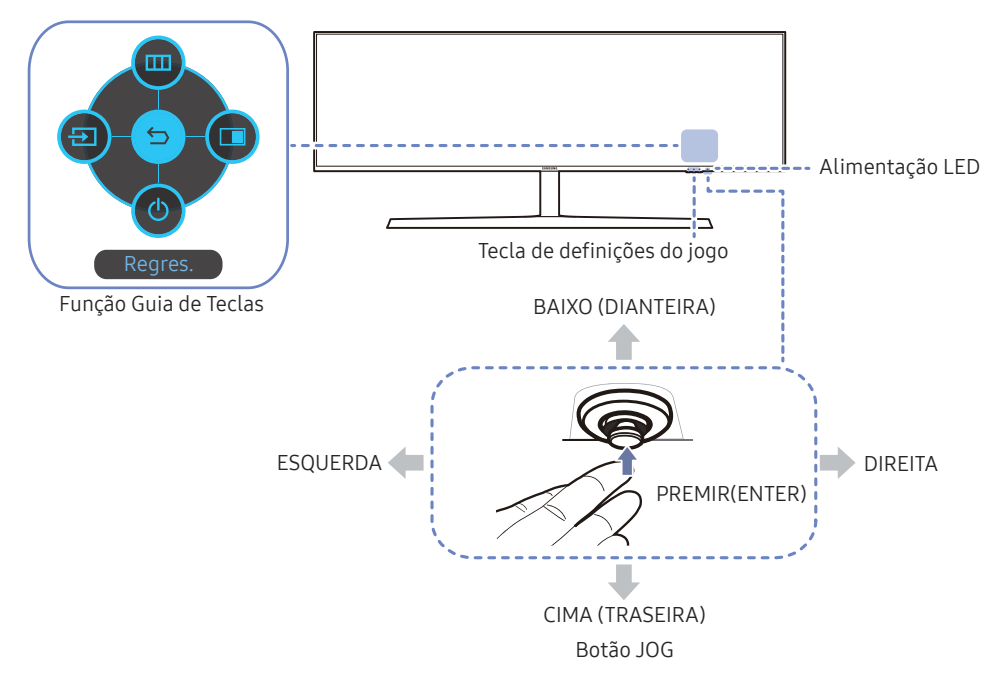

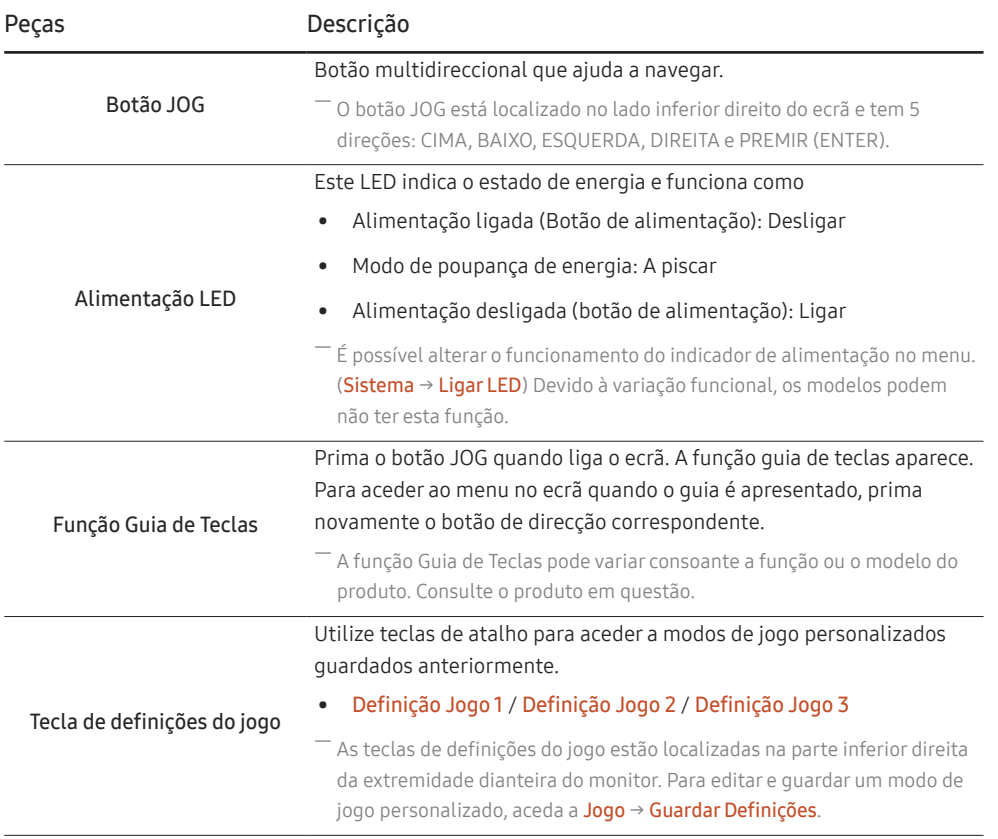

### <span id="page-9-0"></span>Função Guia de Teclas

― Para entrar no menu principal ou utilizar outros itens, prima o botão JOG para apresentar a função Guia de Teclas. Para sair, prima novamente o botão JOG.

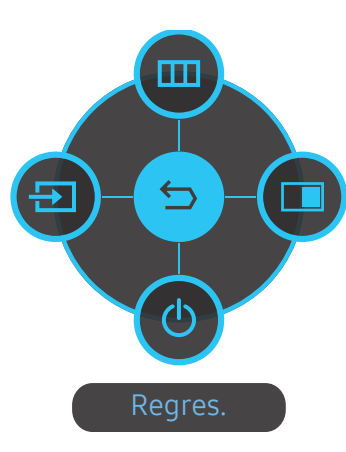

CIMA/BAIXO/ESQUERDA/DIREITA: mova o item que pretende. A descrição de cada item aparece ao alterar o foco. PREMIR(ENTER): o item seleccionado será aplicado.

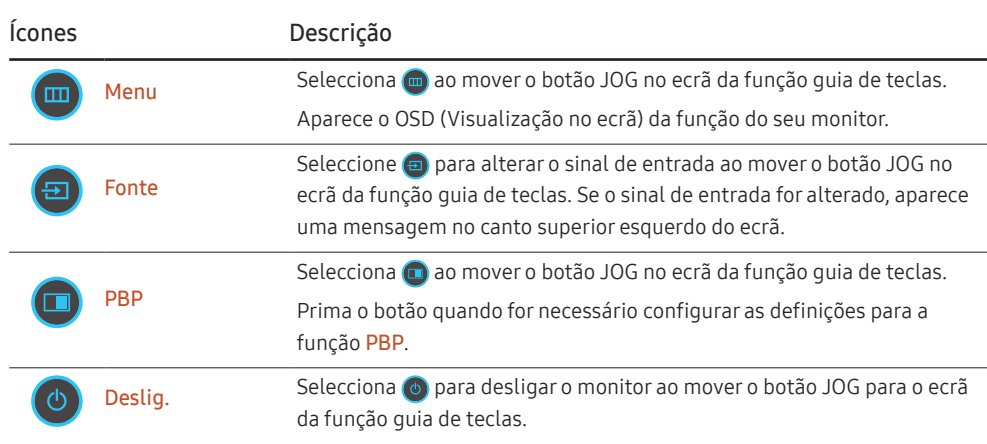

― Devido à variação funcional, as opções da função guia de teclas serão diferentes consoante os modelos.

<span id="page-10-0"></span>Quando o monitor não apresentar nada (por exemplo, no modo de poupança de energia ou no modo sem sinal), podem ser utilizadas 2 teclas directas para controlar a fonte e a alimentação, como ilustrado em baixo.

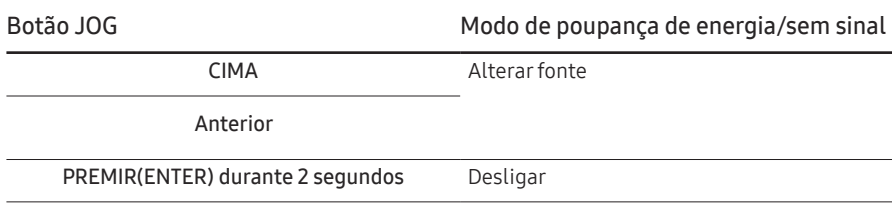

Quando o monitor apresentar o menu principal, o botão JOG pode ser utilizado tal como indicado em baixo.

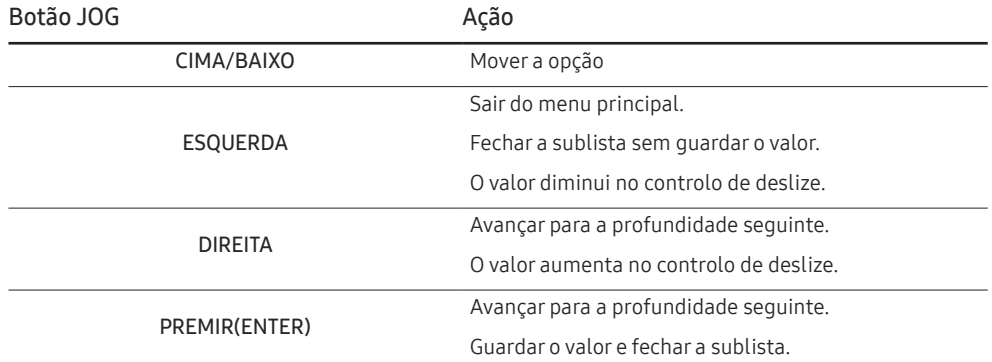

#### Tecla de definições do jogo

Se utilizar uma tecla de atalho na parte inferior do ecrã, poderá visualizar rapidamente a definição sem utilizar o menu OSD. Pode visualizar diretamente as definições de três modos diferentes.

• Definição Jogo 1 / Definição Jogo 2 / Definição Jogo 3

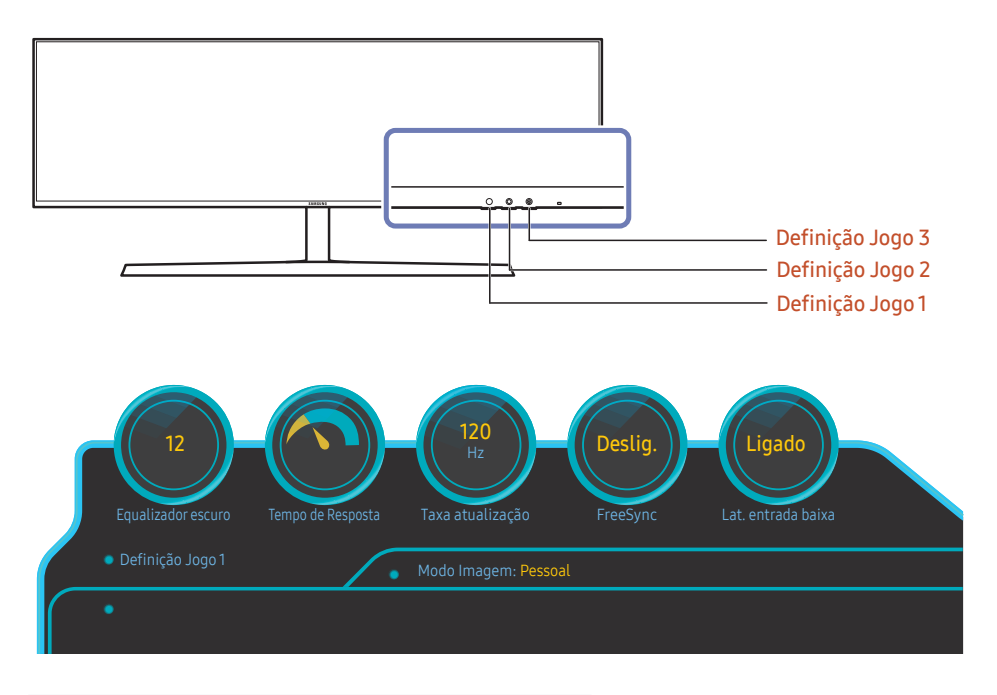

<sup>―</sup> A imagem apresentada pode ser diferente dependendo do modelo.

― Este menu não está disponível quando o PBP está activado.

<sup>―</sup> As imagens apresentadas refletem o estado das funções conforme as definições das funções correspondentes no OSD e não os valores em tempo real.

### <span id="page-11-0"></span>Alterar as definições de Brilho, Contraste e Nitidez

Pode ajustar Brilho, Contraste ou Nitidez movendo o botão JOG para cima ou para baixo, caso não seja apresentado nenhum menu OSD.

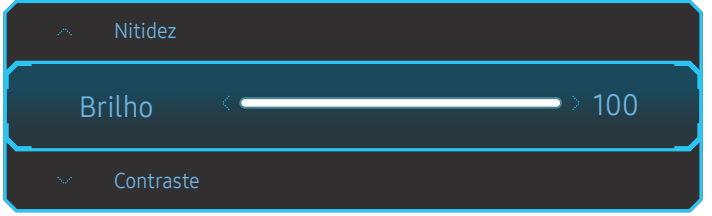

- ― A imagem apresentada pode ser diferente dependendo do modelo.
- ― O brilho predefinido pode variar consoante a região.

#### Brilho

- ― Este menu não está disponível quando o Poupança Eco Plus está activado.
- ― Este menu não está disponível quando o Modo Protc. Ocular está activado.

#### Contraste

― Este menu não está disponível quando Modo Imagem está no modo Cinema.

#### Nitidez

― Este menu não está disponível quando Modo Imagem está no modo Cinema.

#### Alterar a definição de Volume

Pode ajustar Volume movendo o botão JOG para a esquerda ou para a direita, caso não seja apresentado nenhum menu OSD.

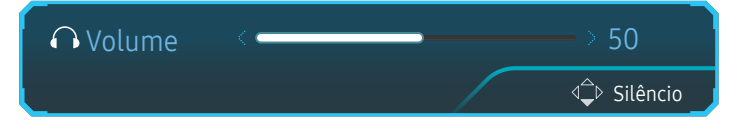

― A imagem apresentada pode ser diferente dependendo do modelo.

- $\overline{\phantom{a}}$  Se o áudio de um dispositivo de entrada ligado for de má qualidade, a função Auto Mute no produto pode silenciar o som ou causar a emissão de áudio instável quando ligar os auscultadores ou altifalantes. Defina o volume de entrada do dispositivo de entrada para, pelo menos, 20% e controle o volume utilizando o respetivo controlo (botão JOG para ESQUERDA/DIREITA) no produto.
- ― O que é Auto Mute?

Esta função silencia o áudio para melhorar o efeito sonoro quando existe ruído ou quando o sinal de entrada é fraco, geralmente devido a um problema com o volume de um dispositivo de entrada.

<sup>—</sup> Para ativar a função Silêncio, aceda ao ecrã de controlo do Volume e utilize o botão JOG para mover o foco para baixo.

Para desativar a função Silêncio, aceda ao ecrã de controlo do Volume e aumente ou diminua o Volume.

#### <span id="page-12-0"></span>Parte posterior

― A cor e a forma das peças pode ser diferente do apresentado. As características técnicas estão sujeitas a alterações sem aviso prévio de forma a melhorar a qualidade.

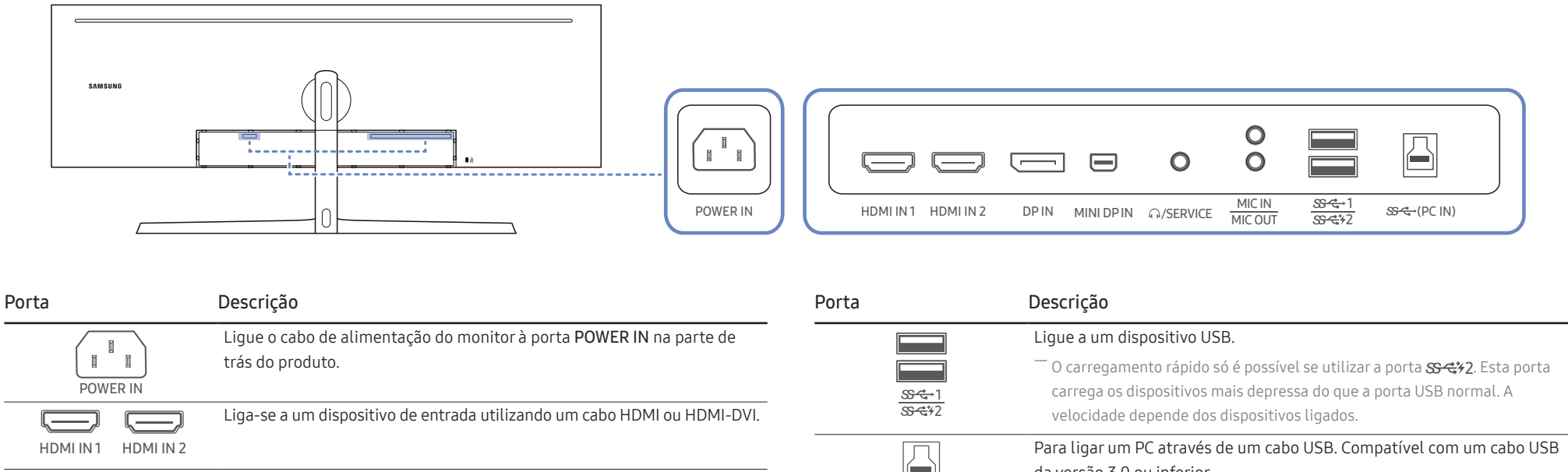

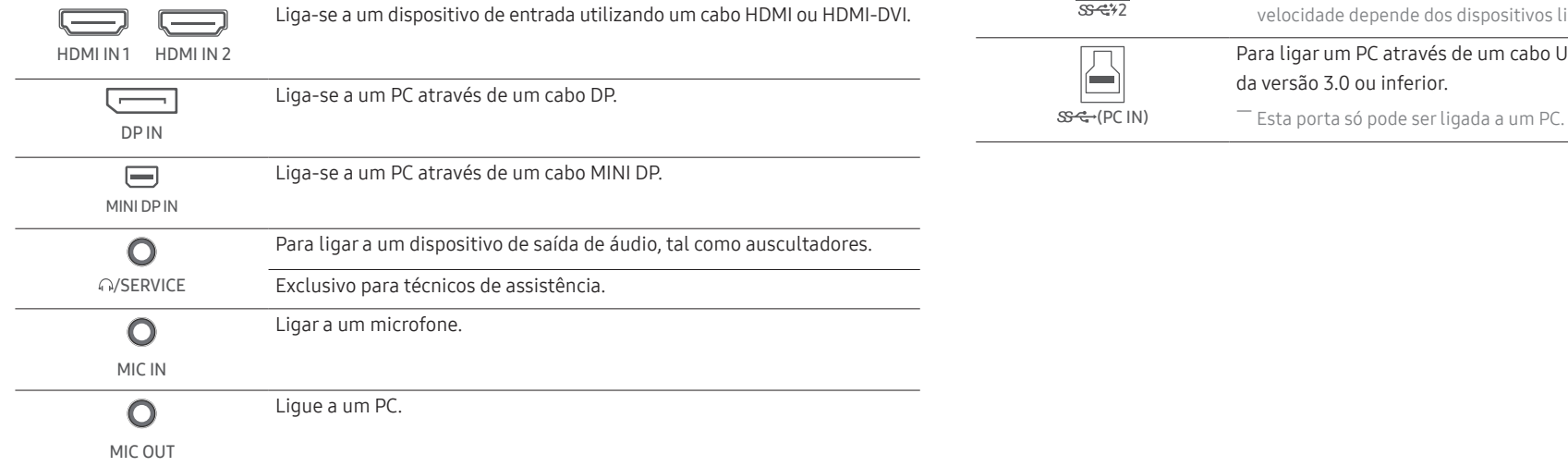

#### <span id="page-13-0"></span>Atualizar o software através de USB

1 Certifique-se de que insere o dispositivo USB na porta USB 1. Só pode atualizar o software através de USB se o ecrã do monitor funcionar normalmente ou o sinal de verificação for exibido no ecrã do monitor.

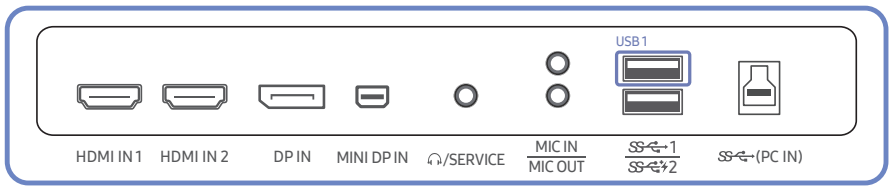

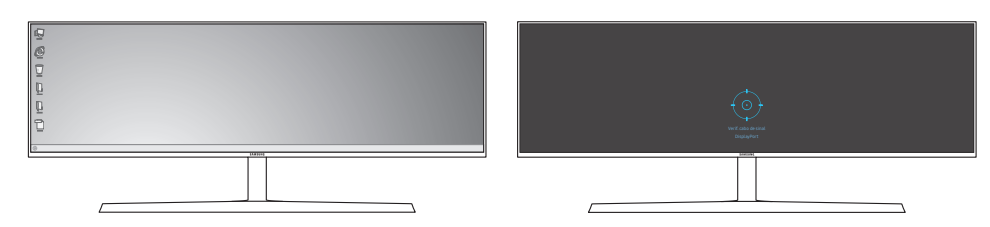

Quando for exibido o ecrã como apresentado na seguinte figura, prima e mantenha premida a tecla de seta para baixo durante 5 segundos.

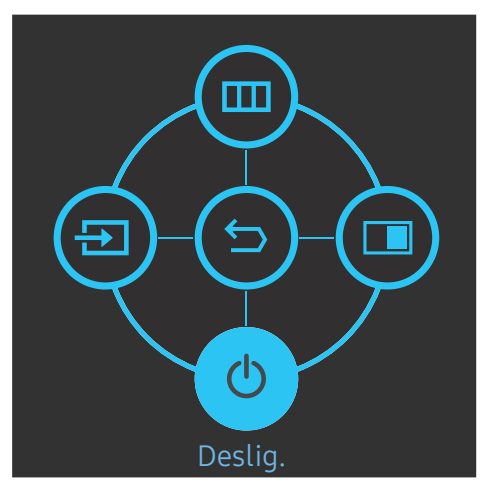

2 Quando for exibida no monitor a mensagem como apresentada na seguinte figura, selecione Yes para atualizar o software.

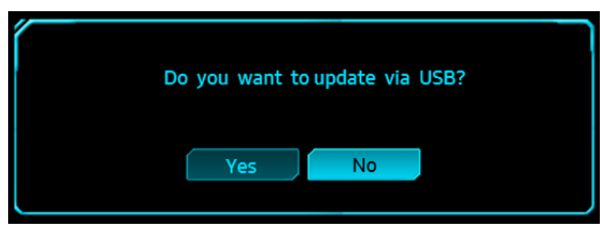

3 Quando for exibido o ecrã como apresentado na seguinte figura, selecione Yes.

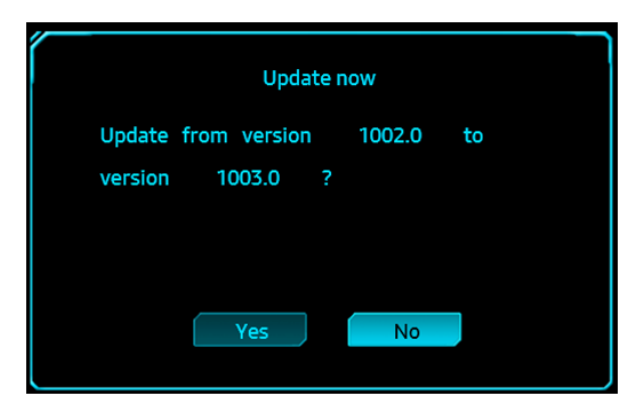

4 A atualização de software continua.

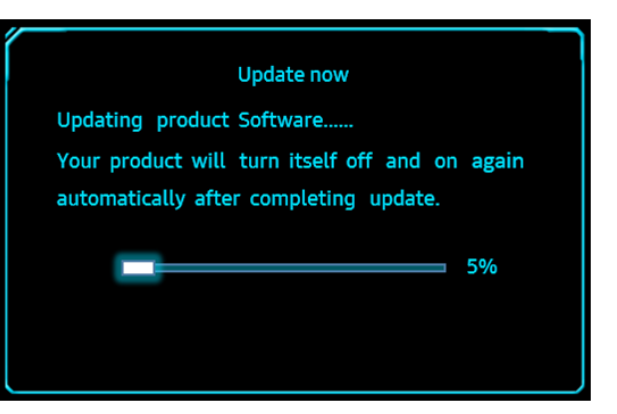

#### Nota

- 1 Os formatos de dispositivos USB suportados são FAT, FAT32 e NTFS.
- 2 Para o modelo CHG90, certifique-se de que cada ficheiro de atualização está no formato de ficheiro BIN, segue a regra de nomenclatura do modelo CHG90 (m-HG949CCAA-\*\*\*\*.\*[4 dígitos].bin, em que \*\*\*\*.\* corresponde ao número da versão e 4 dígitos à soma de verificação. Por exemplo, "m-HG949CCAA-1000.0[6E80].bin" segue a regra de nomenclatura para o modelo CHG90.) e tem de ser copiado para o diretório de raiz.
- 3 Certifique-se de que o dispositivo USB só contém um ficheiro de atualização para cada modelo e, em seguida, siga as instruções neste guia.
- 4 Se desejar reverter ou mudar para uma versão anterior, altere o nome de ficheiro para m-HG949CCAA-0000.0[4 dígitos] e siga os mesmos passos.
- 5 Se a mensagem No valid update files found. Please check your USB device and try again. for exibida, é provavelmente devido às seguintes razões.

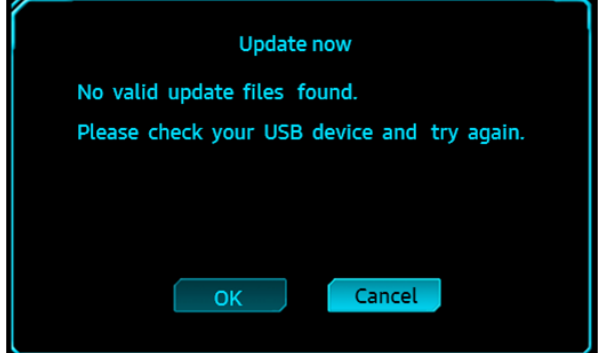

- ‒ Não foi inserido nenhum dispositivo USB na porta USB 1.
- ‒ O formato do dispositivo USB não é suportado.
- ‒ O dispositivo USB não inclui ficheiros de atualização válidos. (Não existem ficheiros de atualização ou os nomes de ficheiros estão incorretos.)
- 6 Não desligue o monitor. E procure ao máximo que a atualização seja realizada sem interrupções. Caso surjam interrupções, o monitor regressa à versão de fábrica.

 $-$  Tenha em atenção que, caso já tenha sido realizada uma atualização, a versão de fábrica pode não corresponder à versão antes da atualização.

※ Uma vez que o produto recebeu o certificado VESA HDR, as condições da qualidade de imagem foram alteradas. Se pretender a qualidade de imagem antes da atualização (antes de junho de 2018), pode mudar para o modo Profissional através do menu.

### <span id="page-15-0"></span>Ajustar o ângulo de inclinação e a altura do produto

― A cor e a forma das peças pode ser diferente do apresentado. As características técnicas estão sujeitas a alterações sem aviso prévio de forma a melhorar a qualidade.

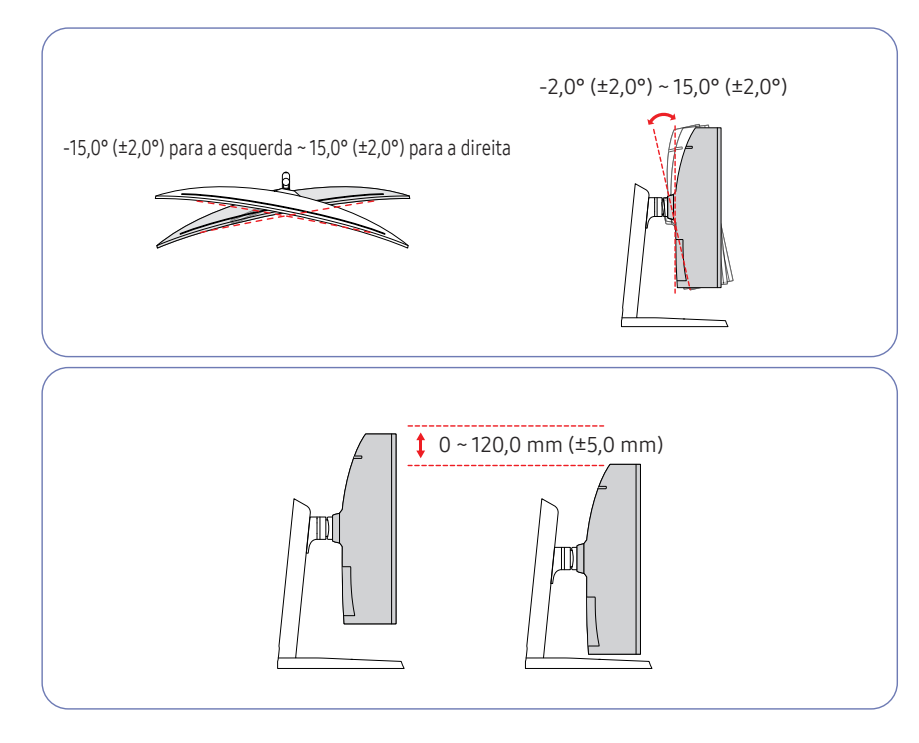

- É possível ajustar o ângulo de inclinação e a altura do monitor.
- Ao ajustar a inclinação ou a altura, segure nos dois lados do produto para evitar danificá-lo ao aplicar demasiada força.
- Quando ajustar a altura da base, poderá ouvir um ruído. Este ruído é provocado pela bola que existe no interior da base e que desliza quando a altura da base é ajustada. É um ruído normal, não é um defeito do produto.

#### Cuidado

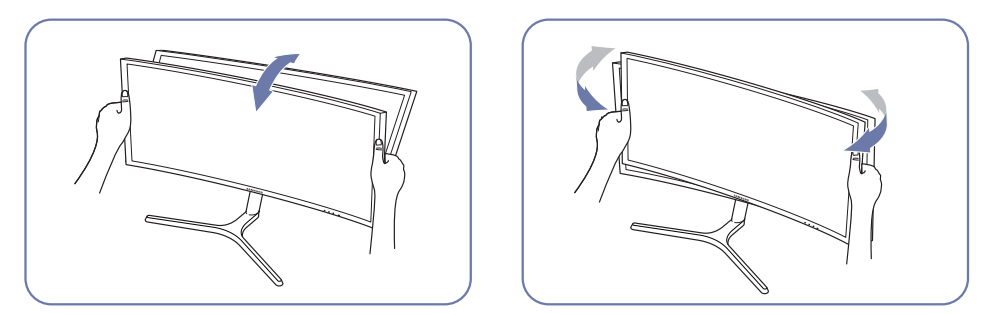

• Agarre os lados esquerdo e direito do monitor e ajuste o ângulo de inclinação.

Se depois de ajustar a inclinação e a altura do produto o ecrã não estiver nivelado, efetue os seguintes passos.

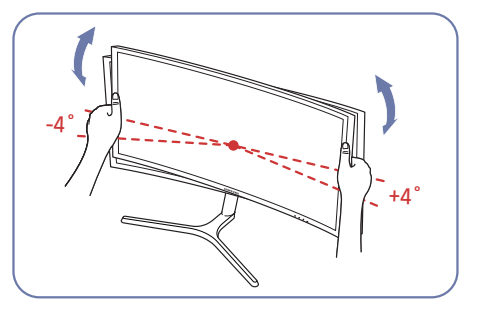

- Segure pela parte exterior da moldura, de ambas as extremidades, e ajuste o ângulo do monitor até que este fique nivelado. (Tenha cuidado para não segurar diretamente no ecrã LCD.)
- O ângulo do monitor pode ser ajustado de -4° a +4°.

#### <span id="page-16-0"></span>Dispositivo de bloqueio anti-roubo

- ― Um dispositivo de bloqueio anti-roubo permite-lhe utilizar o produto em segurança mesmo em locais públicos.
- $^-$  O formato do dispositivo de bloqueio e o método de bloqueio dependem do fabricante. Consulte o manual do utilizador fornecido com o dispositivo de bloqueio anti-roubo para obter mais informações.

#### Para bloquear um dispositivo de bloqueio anti-roubo:

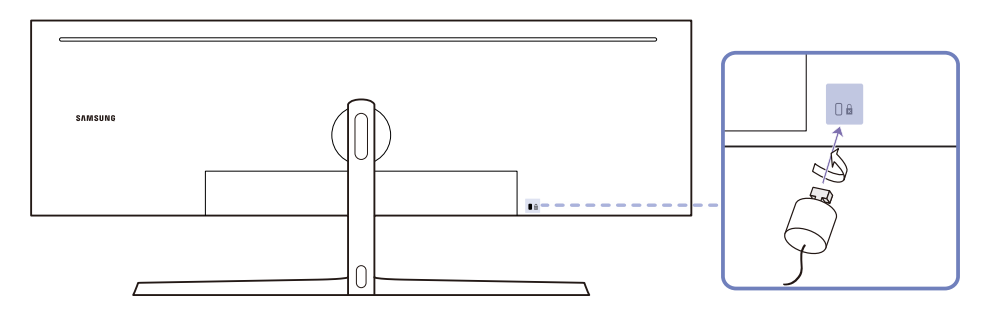

- 1 Prenda o cabo do dispositivo de bloqueio anti-roubo a um objecto pesado, como uma secretária.
- 2 Passe uma extremidade do cabo através do laço na outra extremidade.
- 3 Introduza o dispositivo de bloqueio na ranhura para dispositivo de bloqueio anti-roubo na parte posterior do produto.
- 4 Bloqueie o dispositivo de bloqueio.
	- ‒ Um dispositivo de bloqueio anti-roubo pode ser adquirido em separado.
	- ‒ Consulte o manual do utilizador fornecido com o dispositivo de bloqueio anti-roubo para obter mais informações.
	- ‒ Os dispositivos de bloqueio anti-roubo podem ser adquiridos em revendedores de artigos electrónicos ou na Internet.

### <span id="page-17-0"></span>Instalação

### Fixar o suporte (tipo um)

― Antes de montar o produto, pouse-o numa superfície plana e estável, com o ecrã virado para baixo.

A: O produto é curvo. A aplicação de pressão no produto quando se encontra numa superfície plana pode danificá-lo. Quando o produto estiver no chão, virado para cima ou para baixo, não aplique pressão.

― Se a chave de parafusos entrar em contacto com a superfície do produto enquanto aperta os parafusos, poderá danificar a superfície com riscos. Certifique-se de que a chave de parafusos não toca na superfície.

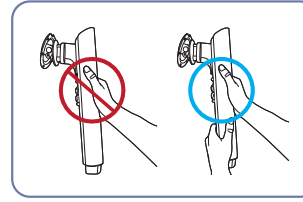

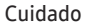

Segure a haste do suporte com as duas mãos para impedir que caia e provoque lesões.

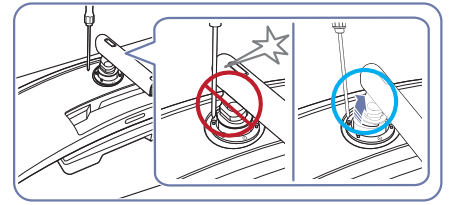

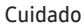

Incline o conector da base para o lado para evitar o contacto com a chave de parafusos.

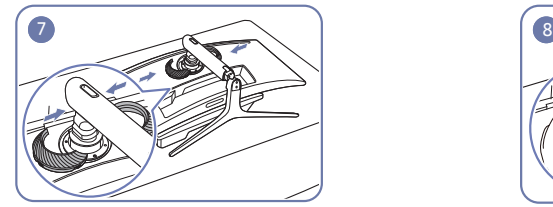

Monte a COBERTURA SUPERIOR TRASEIRA na haste do suporte, conforme ilustrado na figura.

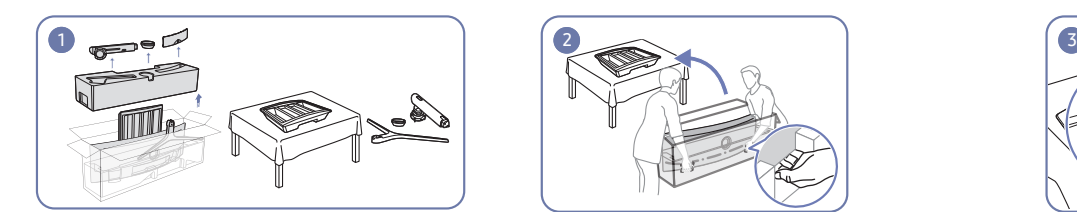

Retire a proteção superior e a proteção dianteira e, em seguida, coloque a proteção dianteira na mesa.

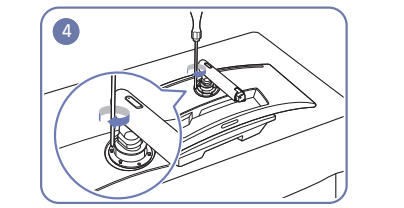

Aperte os parafusos existentes na parte superior da haste do suporte.

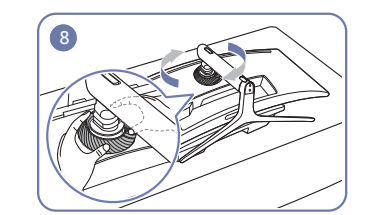

Rode a COBERTURA SUPERIOR TRASEIRA no sentido dos ponteiros do relógio.

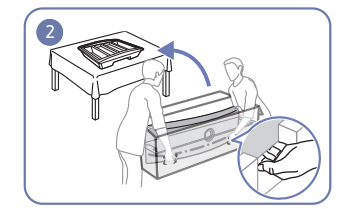

Retire o monitor da embalagem (são necessárias duas pessoas para realizar a tarefa) e, em seguida, coloque-o sobre a proteção dianteira.

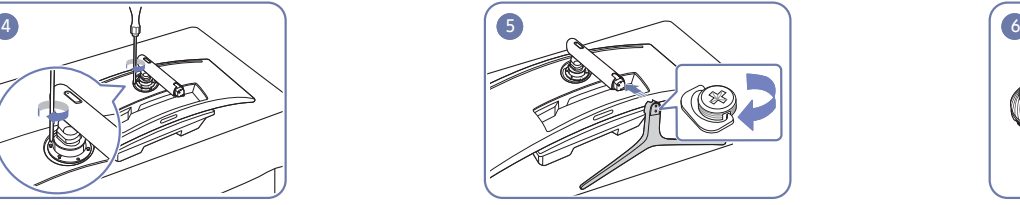

Introduza a base do suporte na haste do suporte, na Desmonte a COBERTURA SUPERIOR TRASEIRA. direção ilustrada pela figura.

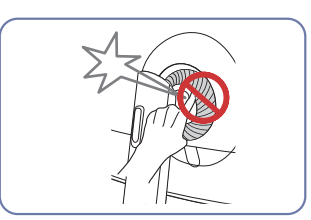

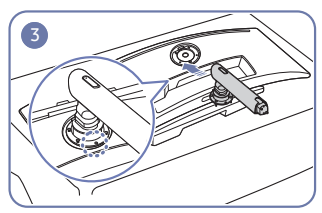

Coloque a haste do suporte no monitor, conforme ilustrado na figura.

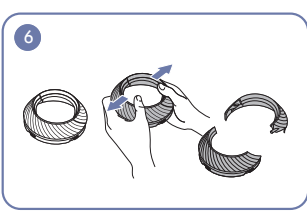

#### <span id="page-18-0"></span>Fixar o suporte (tipo dois)

 $-$  Antes de montar o produto, pouse-o numa superfície plana e estável, com o ecrã virado para baixo.

 $\bigwedge$ : O produto é curvo. A aplicação de pressão no produto quando se encontra numa superfície plana pode danificá-lo. Quando o produto estiver no chão, virado para cima ou para baixo, não aplique pressão.

― Se a chave de parafusos entrar em contacto com a superfície do produto enquanto aperta os parafusos, poderá danificar a superfície com riscos. Certifique-se de que a chave de parafusos não toca na superfície.

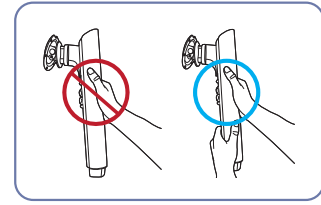

#### Cuidado

Segure a haste do suporte com as duas mãos para impedir que caia e provoque lesões.

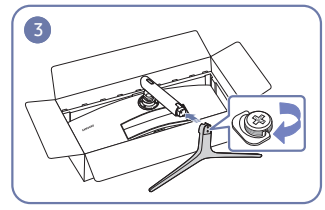

Introduza a base do suporte na haste do suporte, na Desmonte a COBERTURA SUPERIOR TRASEIRA. Monte a COBERTURA SUPERIOR TRASEIRA na haste direção ilustrada pela figura.

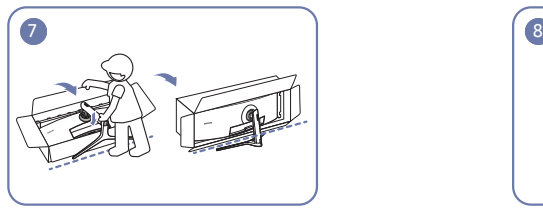

Coloque o monitor em pé conforme ilustrado na figura.

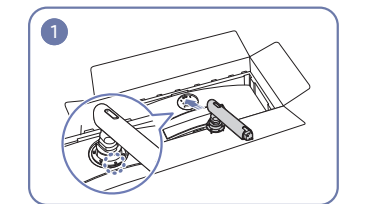

Coloque a haste do suporte no monitor, conforme ilustrado na figura.

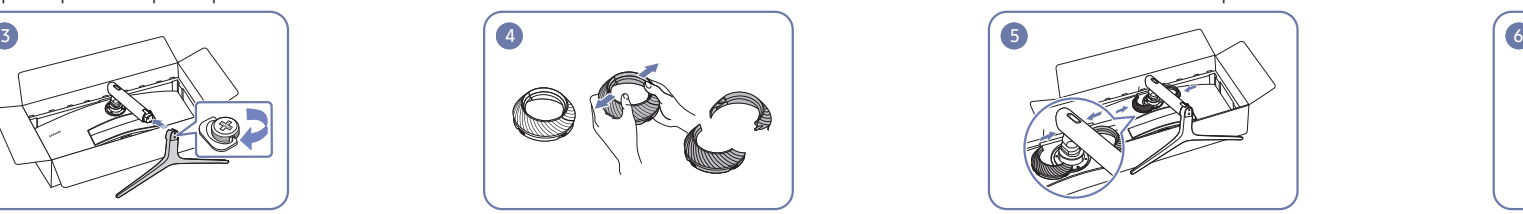

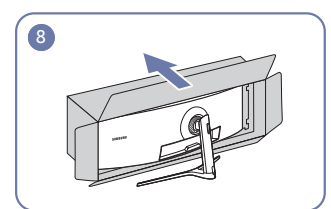

Retire a embalagem.

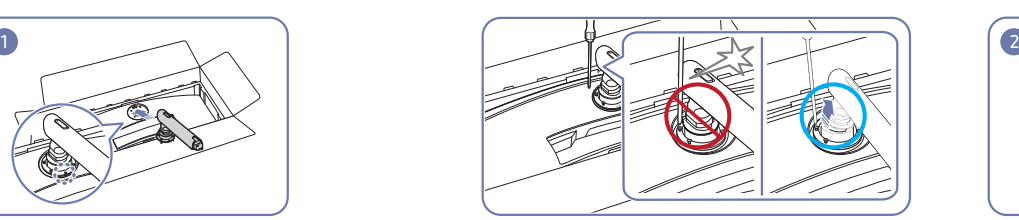

Cuidado

Incline o conector da base para o lado para evitar o contacto com a chave de parafusos.

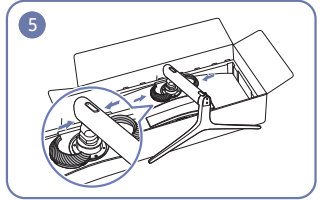

do suporte, conforme ilustrado na figura.

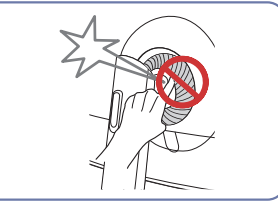

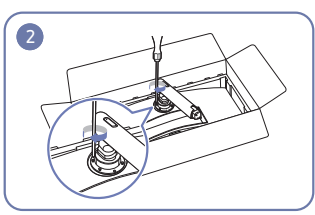

Aperte os parafusos existentes na parte superior da haste do suporte.

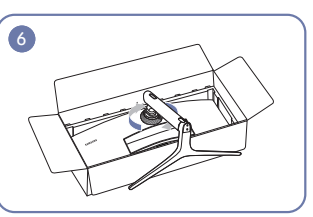

Rode a COBERTURA SUPERIOR TRASEIRA no sentido dos ponteiros do relógio.

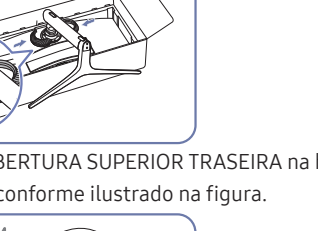

$$
f_{\rm{max}}
$$

19

### <span id="page-19-1"></span><span id="page-19-0"></span>Retirar a base (para fixar a LATERAL DO SUPORTE)

― Antes de retirar o suporte do monitor, coloque o monitor numa superfície plana e estável, com o ecrã virado para baixo.

A: O produto é curvo. A aplicação de pressão no produto quando se encontra numa superfície plana pode danificá-lo. Quando o produto estiver no chão, virado para cima ou para baixo, não aplique pressão.

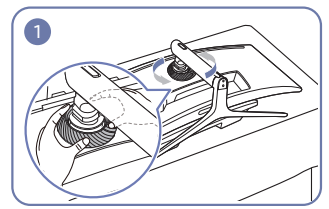

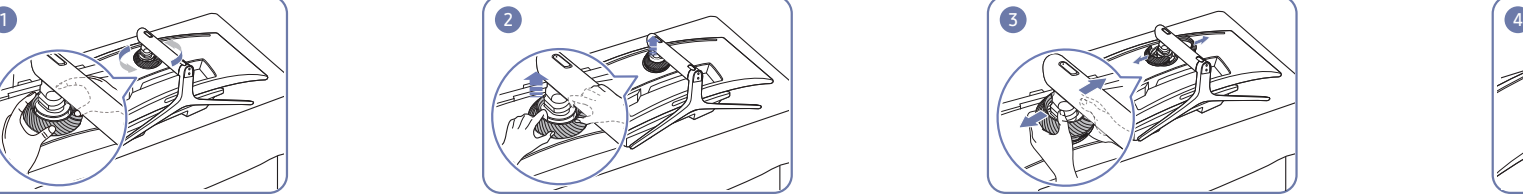

Rode a COBERTURA SUPERIOR TRASEIRA no sentido contrário ao dos ponteiros do relógio.

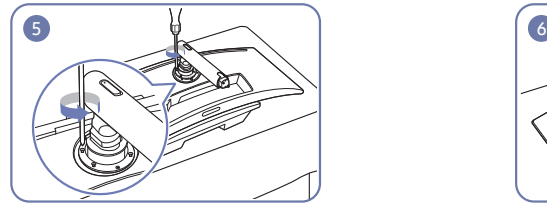

Desaperte os 4 parafusos existentes na parte superior da haste do suporte.

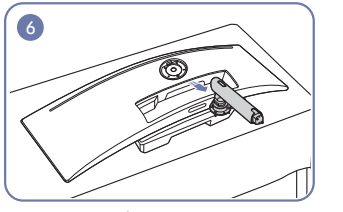

Levante e retire o suporte. Cuidado

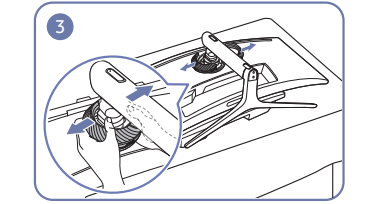

Levante a COBERTURA SUPERIOR TRASEIRA. Desmonte a COBERTURA SUPERIOR TRASEIRA. Retire a base do suporte da haste do suporte.

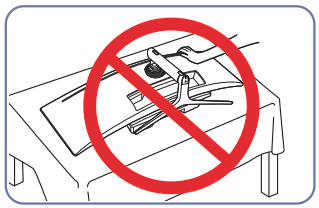

Não faça pressão no monitor. Caso contrário, poderá danificar o monitor.

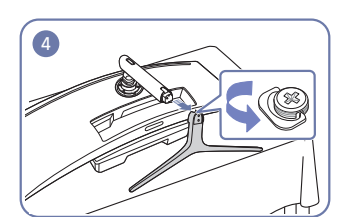

#### <span id="page-20-0"></span>Fixar a LATERAL DO SUPORTE

 $-$  Desligue o produto e retire o cabo de alimentação da respectiva tomada.

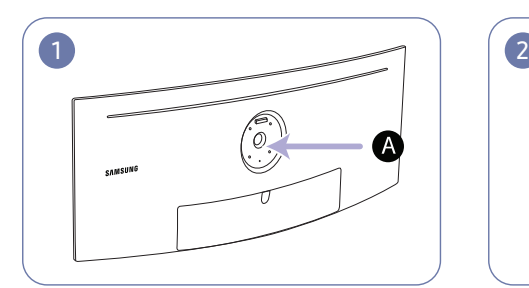

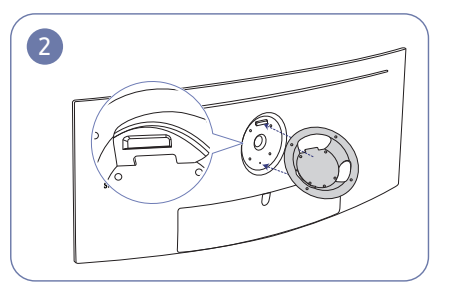

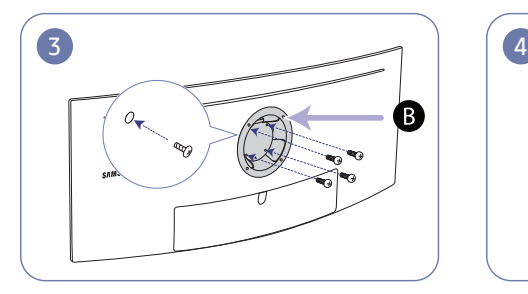

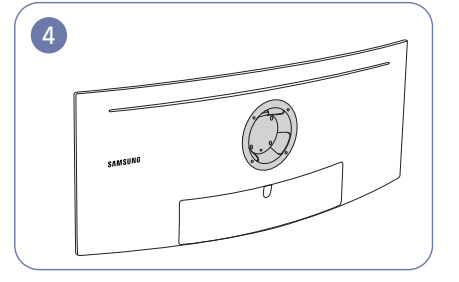

A Fixe a LATERAL DO SUPORTE aqui

**B** LATERAL DO SUPORTE

Alinhe **B** com **A** no monitor e, em seguida, aperte bem com os parafusos retirados do suporte (Pág[.20](#page-19-1)).

- Notas
	- ‒ A utilização de um parafuso com um comprimento superior ao padrão pode danificar os componentes internos do produto.
	- ‒ O comprimento dos parafusos necessários para um kit de montagem na parede que não respeita as normas VESA, pode variar consoante as especificações.
	- ‒ Não utilize parafusos que não respeitem as normas VESA. Não recorra a força excessiva para prender o kit de montagem na parede ou o suporte de secretária. O produto pode danificar-se ou cair e provocar ferimentos. A Samsung não se responsabiliza por quaisquer danos ou ferimentos provocados pela utilização de parafusos inadequados ou de força excessiva para instalar o kit de montagem na parede ou o suporte de secretária.
	- ‒ A Samsung não se responsabiliza por danos no produto ou ferimentos pessoais provocados pela utilização de um kit de montagem na parede diferente do especificado ou pela tentativa de instalação do kit de montagem na parede por parte do utilizador.
	- ‒ Para instalar o produto numa parede, assegure-se de que adquire um kit de montagem na parede que pode ser instalado a 10 cm ou mais da parede.
	- ‒ Utilize um kit de montagem na parede que respeita as normas.
	- ‒ For å montere skjermen på et veggfeste må du først koble stativfoten fra skjermen.

Unidade: mm

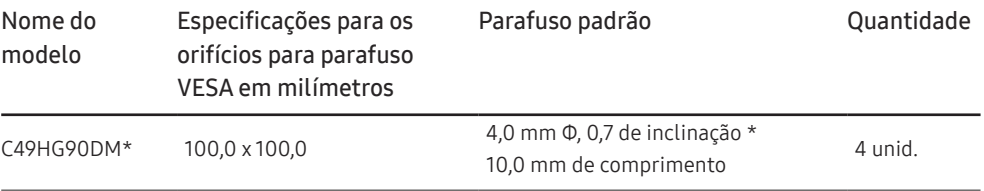

 $^-$  Não fixe a LATERAL DO SUPORTE enquanto o monitor estiver ligado. Isso pode provocar um choque elétrico e causar ferimentos.

# <span id="page-21-0"></span>Ligar e utilizar um dispositivo de entrada Capítulo 3

### Pontos de verificação antes da ligação

― Antes de ligar um dispositivo de entrada, leia o manual do utilizador fornecido com o mesmo. O número e localização das portas nos dispositivos de entrada podem variar consoante o dispositivo.

- $^{-}$  Não ligue o cabo de alimentação antes de ligar todos os outros cabos. Certifique-se de que liga um dispositivo de entrada antes de ligar o cabo de alimentação.
- Se ligar o cabo de alimentação durante a ligação pode danificar o produto.
- $-$  Verifique os tipos de portas na parte posterior do produto que pretende ligar.

### Ligar e utilizar um PC

#### Seleccione um método de ligação adequado ao seu PC.

- ― As peças de ligação podem ser diferentes consoante os produtos.
- ― As portas incluídas podem variar, dependendo do produto.

#### Ligar utilizando um cabo HDMI

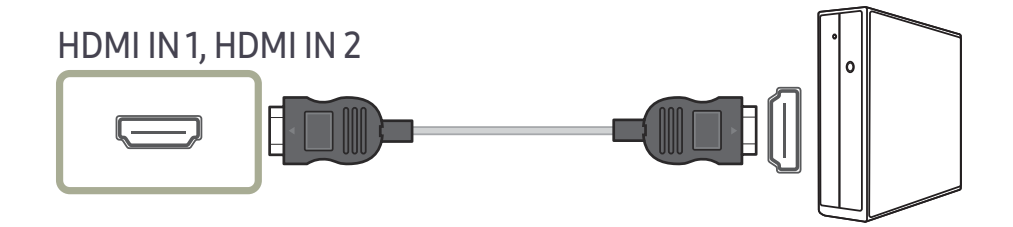

#### Ligação com o cabo DP

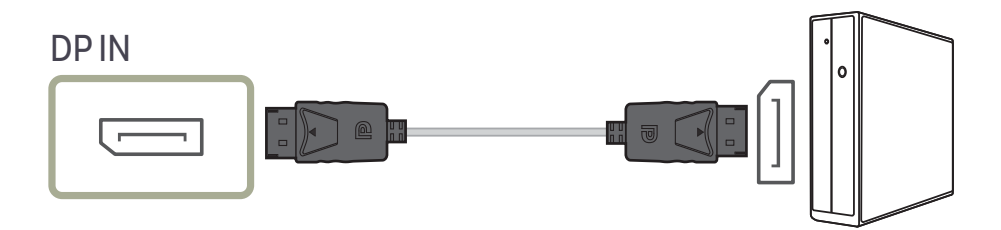

### <span id="page-22-0"></span>Ligação com o cabo MINI DP

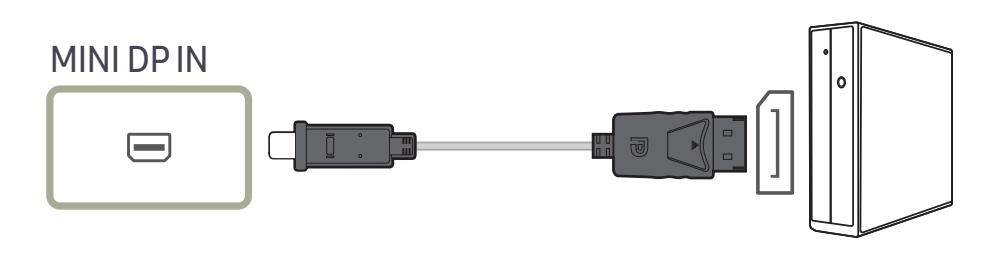

### Ligação ao microfone

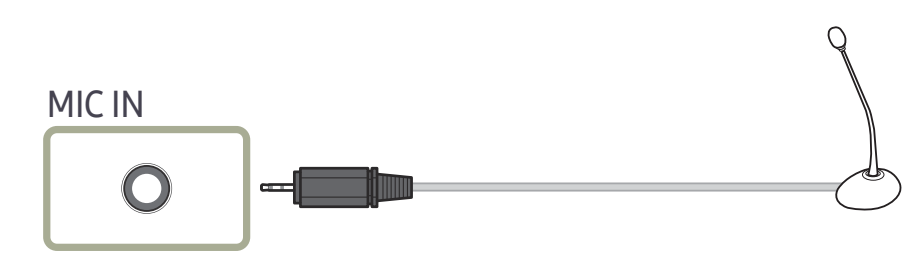

### Ligação com o cabo áudio

#### Ligar a auscultadores

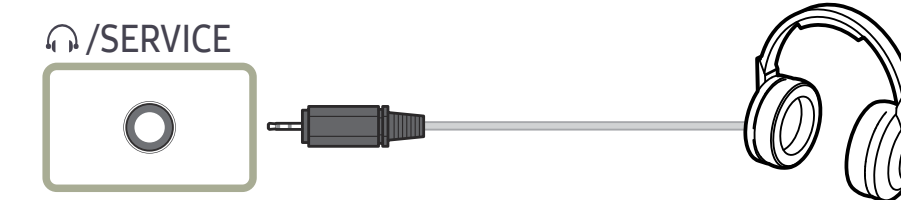

― Utilize auscultadores quando ativar o som com um cabo HDMI-HDMI, DP ou MINI DP.

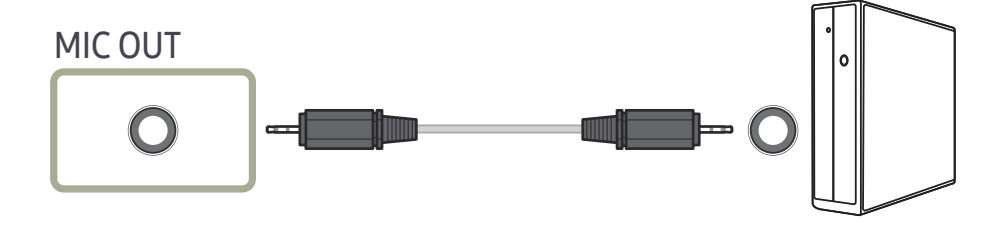

### <span id="page-23-0"></span>Ligar o produto a um PC como um HUB USB

#### Ligar um PC ao produto

 $^-$  O produto pode funcionar como um HUB se ligar um PC através de um cabo USB. Pode ligar um dispositivo fonte directamente ao produto e controlar o dispositivo através do produto, sem ter de ligar o dispositivo ao PC.

Para utilizar o produto como um HUB USB, ligue-o a um PC utilizando um cabo USB.

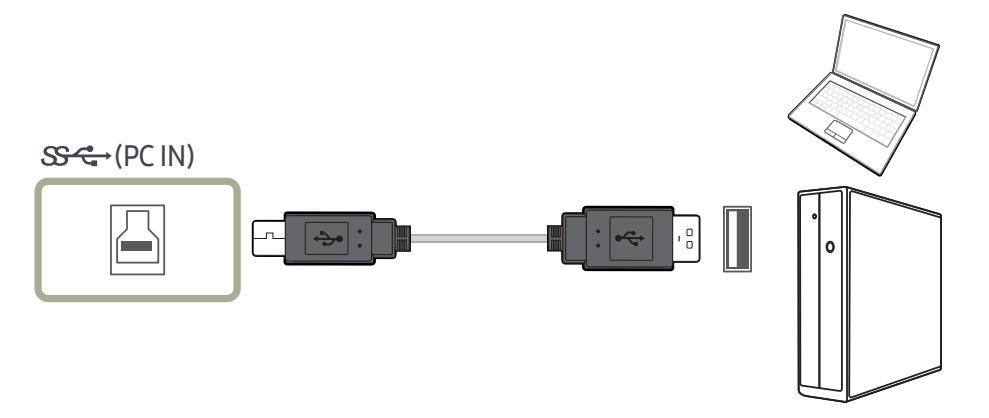

#### Ligue o cabo USB à porta  $\Box$  na parte posterior do produto e à entrada USB  $\Box$  do PC.

― Pode utilizar um cabo USB 2.0 para ligar o produto a um PC. Contudo, para usufruir ao máximo da função USB 3.0, utilize um cabo USB 3.0 para ligar o PC ao produto. Certifique-se de que o PC suporta USB 3.0.

#### Utilizar o produto como um HUB USB

Utilizando o produto como um hub, ligue vários dispositivos fonte e utilize-os com o produto em simultâneo.

Não é possível ligar um PC a vários dispositivos fonte ao mesmo tempo, devido ao número limitado de portas de entrada/saída que estão disponíveis. A função HUB do produto vai melhorar a eficiência do trabalho, ao permitir a ligação, em simultâneo, de vários dispositivos fonte às portas USB do produto, sem ter que os ligar ao PC.

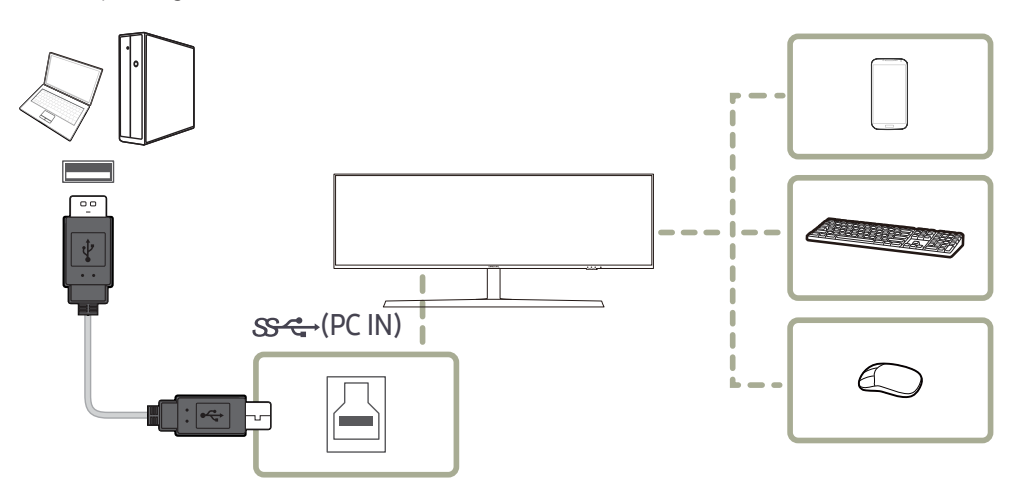

Se ligar vários dispositivos fonte ao PC, os vários cabos à volta do PC podem ter um aspecto desorganizado. Se ligar os dispositivos directamente ao produto, resolve esse inconveniente.

Ligue um dispositivo móvel, como um leitor de MP3 ou um smartphone, ao produto, quando este estiver ligado ao PC. Isto permite-lhe controlar o dispositivo a partir do PC ou carregar a bateria do dispositivo.

- <span id="page-24-0"></span>― Para detetar e iniciar mais depressa um dispositivo USB, ligue-o à porta USB 3.0 do produto. A velocidade de leitura/escrita é afetada pelo dispositivo USB e pelo PC.
- $-$  O produto não suporta a reprodução de ficheiros multimédia. Se desejar reproduzir um ficheiro no seu dispositivo USB, ligue o produto como um hub ao PC e reproduza o ficheiro no PC.
- ― Em caso de problemas relacionados com USB causados pelo SO, programas ou software da unidade, entre em contacto com os respetivos fornecedores.
- $^-$  Com o lancamento de vários dispositivos USB no mercado, não podemos garantir que os nossos produtos serão compatíveis com todos os dispositivos USB.
- $^-$  No caso de uma unidade HDD externa de armazenamento em massa que requer uma fonte de alimentação externa, certifique-se de que a liga a uma fonte de alimentação.
- $^-$  O carregamento rápido só pode ser efetuado através da porta  $\mathbf{S}$ 4%. Segundo a especificação de carregamento de baterias USB 3.0,  $S^2$  2 consegue suportar uma corrente máxima de 1,5 A. O valor de corrente real depende do dispositivo a ser carregado.

Se a corrente for demasiado elevada ou se ocorrer uma exceção, a proteção contra sobrecorrente é acionada. Esta é a definição normal do produto.

- $^-$  Dispositivos USB que necessitam de corrente elevada podem não ser suportados.  $\mathbf{S}\rightarrow$  1 pode suportar uma corrente máxima de 1,0 A e  $\mathbb{S} \leq 72$  pode suportar uma corrente máxima de 1,5 A.
- $^-$  As baterias podem ser carregadas no modo de poupança de energia, mas não são carregadas se o produto estiver desligado.
- $^-$  O carregamento do dispositivo USB não está disponível se o cabo de alimentação não estiver ligado a uma tomada elétrica.
- $-$  O dispositivo USB deve ser adquirido em separado.

### Ligar a alimentação

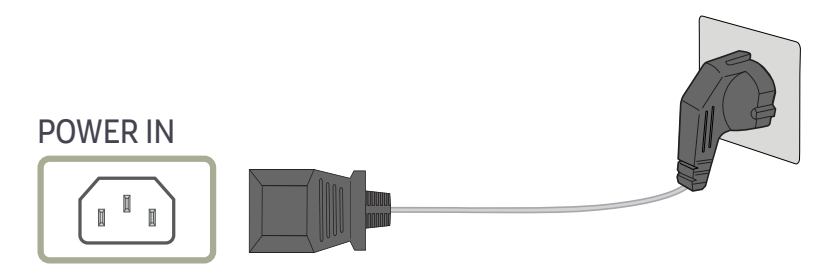

Para utilizar o produto, ligue o cabo de alimentação a uma tomada eléctrica e à porta POWER IN do produto.

― A tensão de entrada muda automaticamente.

#### <span id="page-25-0"></span>Organizar os cabos ligados

: suporte dos auscultadores

 $\nabla$ : para baixo

 $\triangle$ : para cima

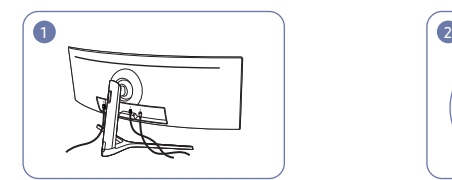

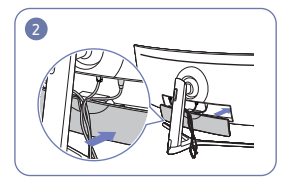

Ligue os respetivos cabos. Organize os cabos contrariando a tendência destes para se dobrarem e retire-os das ranhuras da SUBCONBERTURA TRASEIRA.

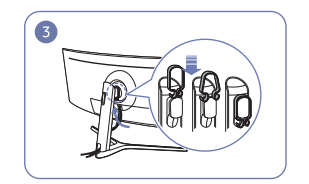

Pendure o PASSA CABOS na direção ilustrada na figura.

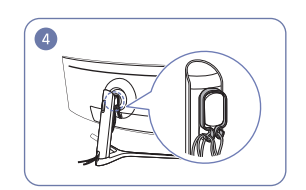

Organize os cabos contrariando a tendência destes para se dobrarem e passe-os pelos ganchos do PASSA CABOS. Quando a altura do dispositivo é alterada, torna-se necessário organizar os cabos e passá-los novamente pelos ganchos do PASSA CABOS.

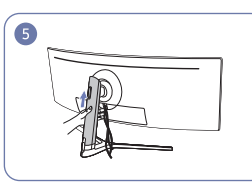

Empurre a PARTE TRASEIRA DO CORPO DO SUPORTE DA COBERTURA na direção ilustrada na figura.

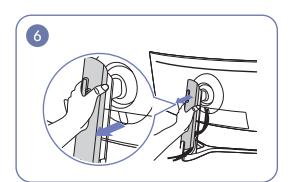

Retire a PARTE TRASEIRA DO CORPO DO SUPORTE DA COBERTURA, puxando-a na direção ilustrada na figura.

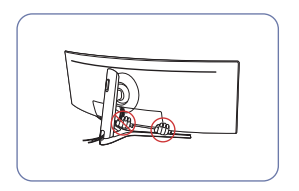

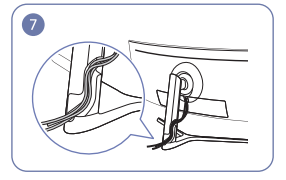

Coloque os respetivos cabos no suporte da haste. Não estique o cabo. Recomenda-se três cabos por suporte.

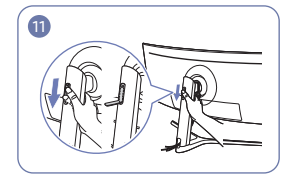

Abra o suporte dos auscultadores empurrando-o para baixo.

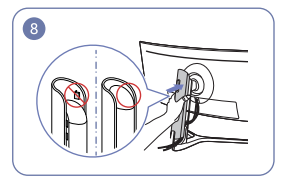

Fixe a PARTE TRASEIRA DO CORPO DO SUPORTE DE COBERTURA na direção ilustrada na figura sem deixar os fechos expostos.

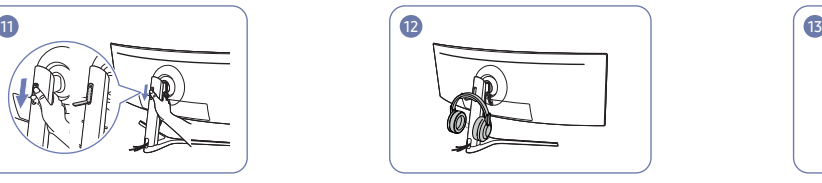

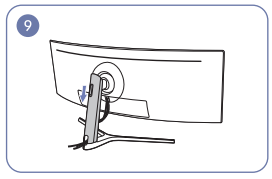

Desça a PARTE TRASEIRA DO CORPO DO SUPORTE DE COBERTURA até a mesma cobrir a haste do suporte na totalidade.

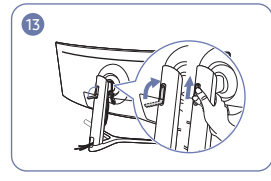

Pendure os auscultadores. Rode e empurre para cima o suporte dos auscultadores nas direções ilustradas da figura.

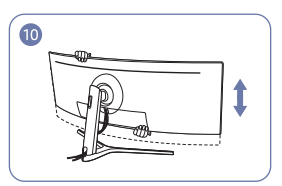

Ajuste a altura do dispositivo, se necessário.

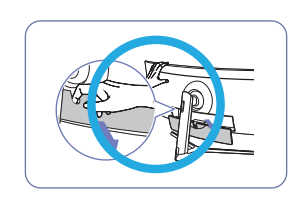

Cuidado Abra a SUBCOBERTURA TRASEIRA na direção ilustrada na figura.

### <span id="page-26-0"></span>Postura correcta para utilizar o produto

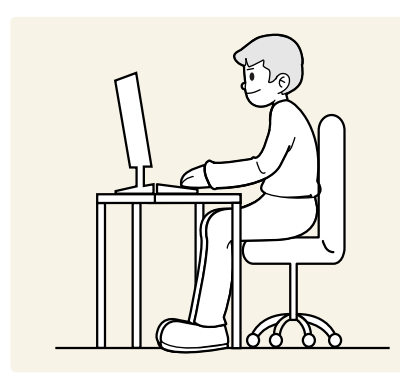

Mantenha uma postura correcta quando utiliza o produto:

- Deixe uma distância de 45 a 50 cm entre os olhos e o ecrã e olhe ligeiramente para baixo.
- Mantenha os olhos directamente à frente do ecrã.
- Endireite as costas.
- Ajuste o ângulo para que não existam reflexos de luz.
- Mantenha os antebraços perpendiculares à parte superior dos braços e nivelados com as costas das mãos.
- Mantenha os cotovelos num ângulo recto.
- Ajuste a altura do produto para poder manter os joelhos dobrados a 90 graus ou mais, os calcanhares no chão e os braços abaixo do coração.
- Faça exercícios com os olhos ou pisque-os para aliviar o cansaço nos olhos.

### Instalação do controlador

- $-$  Pode definir a melhor resolução e frequência para este produto se instalar os controladores correspondentes para este produto.
- ― Para instalar a versão mais recente do controlador do produto, transfira-a do Web site da Samsung em http:// www.samsung.com.

### Definir a resolução óptima

Quando liga o produto pela primeira vez depois de o ter comprado, é apresentada uma mensagem informativa sobre a definição da resolução óptima.

#### Seleccione um idioma no produto e altere a resolução no seu PC para a definição optimizada.

- $^-$  Se não seleccionar a resolução óptima, a mensagem é apresentada no máximo três vezes, durante um período específico, mesmo quando o produto é desligado e ligado novamente.
- $-$  Também pode seleccionar a resolução óptima no Painel de Controlo do PC.
- <sup>–</sup> Para alterar a taxa de atualização mantendo a resolução atual, selecione **Jogo → Taxa atualização** no menu OSD.

# <span id="page-27-0"></span>Jogo Capítulo 4

É fornecida uma descrição detalhada de cada função. Consulte o seu produto para mais informações.

― As funções disponíveis podem variar consoante o modelo do produto. A cor e a forma das peças pode ser diferente do apresentado. As características técnicas estão sujeitas a alterações sem aviso prévio de forma a melhorar a qualidade.

#### No modo PC

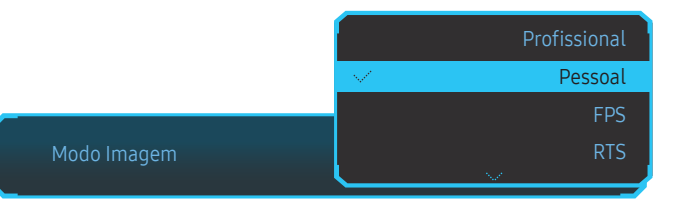

Modo Imagem

Este menu proporciona uma óptima qualidade de imagem, adequada para o ambiente onde o produto será utilizado.

- ― Este menu não está disponível quando o Poupança Eco Plus está activado.
- ― Este menu não está disponível quando o Modo Protc. Ocular está activado.
- ― Este menu não está disponível quando o PBP está activado.

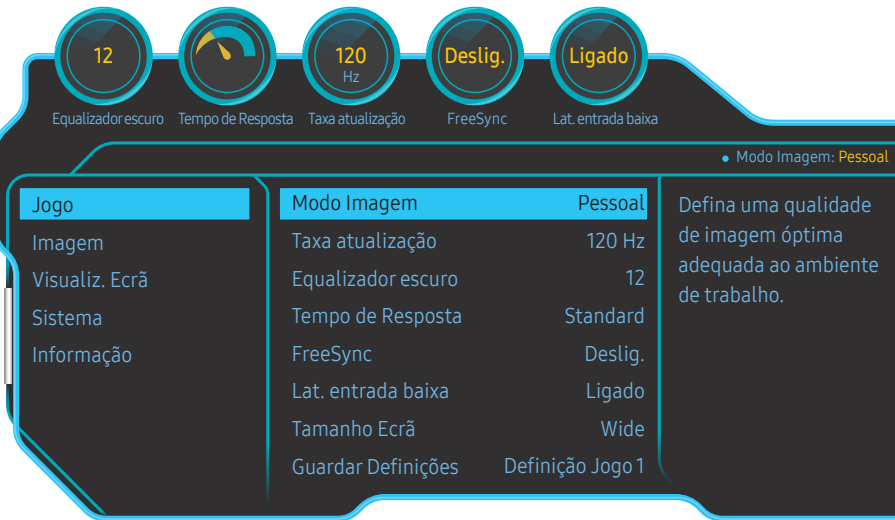

- Pessoal: Personalize o contraste e o brilho conforme o necessário. (certificação VESA HDR aplicada)
- FPS: aumente o brilho das áreas mais escuras do ecrã de jogos FPS. Este modo aumenta a visibilidade dos inimigos durante um jogo FPS.
- RTS: aumente a temperatura da cor e a relação de contraste para melhorar a visibilidade do ecrã e do mini mapa de jogos RTS.
- RPG: este modo está otimizado para gráficos 3D e mensagens instantâneas no ecrã de jogos RPG.
- AOS: aumente a relação de contraste para obter uma qualidade de imagem otimizada para o ecrã de jogos AOS.
- sRBG: ajuste o sistema de cores para o modo sRBG. Este é o modo padrão do monitor.
- Cinema: Obtenha o brilho e a nitidez de um televisor, adequados para desfrutar de conteúdo de vídeo e DVD.

<sup>•</sup> Profissional: otimize a qualidade da imagem através da calibração de cor. (HDR com calibragem aplicada)

<sup>―</sup> A imagem apresentada pode ser diferente dependendo do modelo.

#### <span id="page-28-0"></span>No modo AV

Se a entrada externa estiver ligada através de HDMI/DP/MINI DP e o Modo PC/AV estiver definido para AV, a opção Modo Imagem tem quatro definições de imagem automáticas (Dinâmico, Standard, Filme e Pessoal) que são predefinidas na fábrica. Pode activar Dinâmico, Standard, Filme ou Pessoal. Pode seleccionar Pessoal para voltar a chamar automaticamente as definições de imagem personalizadas.

- Dinâmico: Seleccione este modo para ver uma imagem mais nítida do que no modo Standard.
- Standard: Seleccione este modo quando a área circundante estiver iluminada. Este modo também permite ver imagens nítidas.
- Filme: Seleccione este modo quando a área circundante estiver escura. Este modo permite poupar energia e reduzir a fadiga ocular.
- Pessoal: Seleccione este modo quando quiser ajustar a imagem de acordo com as suas preferências.

### Taxa atualização

Altere a taxa de atualização do ecrã. Uma taxa de atualização mais alta pode reduzir a fadiga visual.

- DisplayPort, MiniDP : 60 Hz / 100 Hz / 120 Hz / 144 Hz
- HDMI1, HDMI2 : 60 Hz / 100 Hz / 120 Hz
- ― Este menu não está disponível quando FreeSync está no modo Motor Padrão ou Motor Ultimate.
- <sup>—</sup> Se alterar a **Taxa atualização**, a imagem no ecrã pode tremer, consoante a placa gráfica do computador.
- ― Esta função está disponível se o computador estiver equipado com uma placa gráfica com capacidade para alterar a taxa de atualização.

Está indisponível em dispositivos com taxas de atualização fixas (por exemplo, dispositivos AV). Se a função for aplicada, o ecrã poderá não funcionar corretamente.

- ― Para a fonte HDMI, só pode selecionar 60 Hz ou o valor de definição atual de Taxa atualização se alterar a taxa de atualização do ecrã a partir de um PC ou do painel de controlo da placa gráfica.
- ― Este menu não está disponível quando o PBP está activado.

### Equalizador escuro

Ajuste o brilho das áreas escuras.

Quanto mais o valor se aproximar de 1 mais brilhantes ficam as áreas mais escuras do ecrã facilitando a descoberta de inimigos num jogo. Para encontrar inimigos mais facilmente enquanto joga, utilize um valor inferior.

Quanto mais o valor se aproximar de 20 mais escurecem as áreas mais escuras do ecrã e aumenta o contraste.

- ― Este menu não está disponível quando Modo Imagem está no modo Cinema.
- ― Este menu não está disponível quando o Modo Protc. Ocular está activado.
- $-$  Este menu não está disponível quando o PBP está activado.

### <span id="page-29-0"></span>Tempo de Resposta

Aumente a velocidade de resposta do ecrã do vídeo ou do jogo.

Os modos Mais rápida e Muito rápida apresentam imagens mais nítidas, sem manchas de movimento e com movimentos mais rápidos, analisando os movimentos dos cristais líquidos no painel e controlando o comportamento do LED.

- ― Utilize o modo Padrão quando não estiver a ver um vídeo ou a jogar.
- ― Este menu não está disponível quando FreeSync está no modo Motor Padrão ou Motor Ultimate.
- $^-$  Se **Tempo de Resposta** está no modo **Mais rápida** ou **Muito rápida**, o brilho do ecrã diminui. É um fenómeno normal, não é um defeito do produto.
- -<br>Este menu não está disponível quando **Taxa atualização** está definido como 60 Hz.
- $^-$  Este menu não está disponível quando o PBP está activado.

### FreeSync

A tecnologia FreeSync é uma solução que elimina o screen tearing (artefactos no ecrã) sem os habituais atrasos e latência.

Esta função elimina o screen tearing e os atrasos enquanto joga. Permite assim uma melhor experiência de jogo.

Os itens de menu FreeSync apresentados no monitor podem variar, consoante o modelo e a compatibilidade do mesmo com a placa gráfica AMD.

- Deslig.: desactiva a opção FreeSync.
- Motor Padrão: Ativa as funções FreeSync básicas da placa gráfica AMD.
- Motor Ultimate: Ativa a função FreeSync com uma velocidade superior de fotogramas do ecrã. Neste modo, o screen tearing (sincronização anómala entre o ecrã e o conteúdo) é reduzido. Atenção que a imagem do ecrã pode tremer enquanto joga.

Aplique a resolução ideal quando utilizar o FreeSync.

Para saber qual o método de definição da taxa de atualização, consulte Perguntas e respostas→Como posso alterar a frequência?

― A função FreeSync só está ativada no modo HDMI1, HDMI2, DisplayPort ou MiniDP. Utilize o cabo HDMI/DP/MINI DP fornecido pelo fabricante quando utilizar FreeSync.

 $-$  Este menu não está disponível quando o PBP está activado.

Se utilizar a função FreeSync ao jogar, poderão ocorrer os seguintes sintomas:

- A imagem no ecrã pode tremer dependendo do tipo de placa gráfica, das definições das opções de jogo ou do vídeo reproduzido. Tente as seguintes ações: reduzir os valores das definições do jogo, alterar o modo de FreeSync atual para Motor Padrão ou aceder ao site da AMD para verificar a versão do controlador da placa gráfica e atualizar para a versão mais recente.
- Enquanto estiver a utilizar a função FreeSync, a imagem no ecrã pode tremer devido à variação da frequência de saída da placa gráfica.
- A velocidade de resposta poderá variar durante o jogo, dependendo da resolução. Regra geral, utilizar uma resolução mais alta diminui a velocidade de resposta.
- A qualidade do som do monitor poderá ficar degradada.

― Se ocorrer algum problema durante a utilização da função, contacte o Centro de Suporte da Samsung.

- <sup>–</sup> Quando a resolução é alterada enquanto define **FreeSync** para **Motor Padrão** ou **Motor Ultimate**, os rasgos no ecrã podem ocorrer de forma intermitente. Defina o FreeSync como Deslig. e altere a resolução.
- $-$  A funcão não está disponível em dispositivos que não possuem uma placa gráfica AMD (por exemplo, dispositivos AV). Se a função for aplicada, o ecrã poderá não funcionar corretamente.
- <sup>—</sup> Para obter imagens de ecrã ideais, a **Brilho** pode ser ajustada no modo FreeSync consoante o conteúdo de entrada.

#### Como ativa o FreeSync?

- 1 Defina FreeSync como Motor Padrão ou Motor Ultimate no menu OSD.
- 2 Ative FreeSync em AMD Radeon Settings:

Clique com o botão direito do rato → AMD Radeon Settings → Display

A função "AMD FreeSync" deve ser definida como "Ligar". Selecione "Ligar" se ainda não estiver ativada.

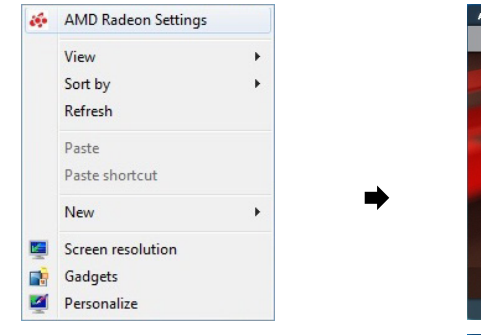

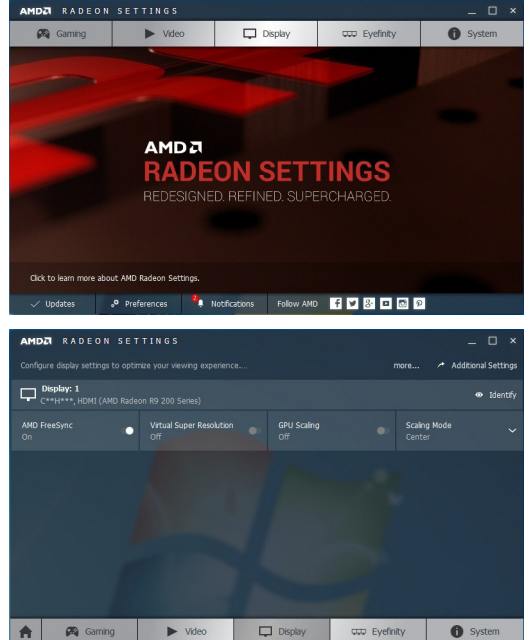

#### Lista de modelos de placas gráficas que suportam FreeSync

A função FreeSync pode apenas ser utilizada com modelos específicos de placas gráficas AMD. Consulte a lista seguinte para saber quais são as placas gráficas suportadas:

Certifique-se de que instala os controladores gráficos mais recentes da AMD que suportam FreeSync.

― Para mais modelos de placas gráficas AMD que suportem a função FreeSync, visite o Web site oficial da AMD.

― Selecione FreeSync Deslig. se estiver a utilizar uma placa gráfica de outro fabricante.

 $-$  Poderá não conseguir aplicar a função FreeSync através da interface HDMI devido à limitação da largura de banda de determinadas placas gráficas AMD.

- AMD Radeon R9 300 Series (Não inclui 370 / 370X)
- AMD Radeon R9 Fury X
- AMD Radeon R7 360
- AMD Radeon R9 295X2
- AMD Radeon R9 290X
- AMD Radeon R9 290
- AMD Radeon R9 285
- AMD Radeon R7 260X
- AMD Radeon R7 260
- AMD Radeon RX 400 Series

### <span id="page-31-0"></span>Lat. entrada baixa

#### Minimize o atraso de entrada para reações rápidas, reduzindo o tempo de processamento do vídeo.

- ― Recomenda-se que a taxa de atualização da placa gráfica seja definida como 100 Hz, 120 Hz ou 144 Hz. A função não está disponível com 60 Hz.
- ― Esta função não está disponível se a taxa de deteção no computador for diferente das definições no menu Taxa atualização.
- ― Este menu não está disponível quando o PBP está activado.

### Tamanho Ecrã

#### Selecione o melhor tamanho e formato do ecrã.

 $-$  Este menu não está disponível quando o PBP está activado.

#### No modo PC

- Autom.: a imagem é apresentada conforme o formato da fonte de entrada.
- Wide: a imagem é apresentada no ecrã inteiro, independentemente do formato da fonte de entrada.
- 17" (4:3): utilize o formato 4:3 num ecrã de 17 polegadas. As imagens com um formato diferente não serão apresentadas.
- 19" (4:3): Utilize o formato 4:3 num ecrã de 19 polegadas. As imagens com um formato diferente não serão apresentadas.
- 19" panorâmica (16:10): Utilize o formato 16:10 num ecrã de 19 polegadas. As imagens com um formato diferente não serão apresentadas.
- 21.5" panorâmica (16:9): Utilize o formato 16:9 num ecrã de 21,5 polegadas. As imagens com um formato diferente não serão apresentadas.
- 22" panorâmica (16:10): Utilize o formato 16:10 num ecrã de 22 polegadas. As imagens com um formato diferente não serão apresentadas.
- 23" panorâmica (16:9): Utilize o formato 16:9 num ecrã de 23 polegadas. As imagens com um formato diferente não serão apresentadas.
- 27" panorâmica (16:9): Utilize o formato 16:9 num ecrã de 27 polegadas. As imagens com um formato diferente não serão apresentadas.

#### No modo AV

- 4:3: a imagem é apresentada no formato 4:3. Adequado para vídeos e emissões normais.
- 16:9: a imagem é apresentada no formato 16:9.
- 21:9: a imagem é apresentada no formato 21:9.
- 32:9: a imagem é apresentada no formato 32:9.
- Ajustar ao ecrã: a imagem é apresentada com o formato original, sem cortes.
- 17" (4:3): utilize o formato 4:3 num ecrã de 17 polegadas. As imagens com um formato diferente não serão apresentadas.
- 19" (4:3): Utilize o formato 4:3 num ecrã de 19 polegadas. As imagens com um formato diferente não serão apresentadas.
- 19" panorâmica (16:10): Utilize o formato 16:10 num ecrã de 19 polegadas. As imagens com um formato diferente não serão apresentadas.
- 21.5" panorâmica (16:9): Utilize o formato 16:9 num ecrã de 21,5 polegadas. As imagens com um formato diferente não serão apresentadas.
- 22" panorâmica (16:10): Utilize o formato 16:10 num ecrã de 22 polegadas. As imagens com um formato diferente não serão apresentadas.
- 23" panorâmica (16:9): Utilize o formato 16:9 num ecrã de 23 polegadas. As imagens com um formato diferente não serão apresentadas.
- 27" panorâmica (16:9): Utilize o formato 16:9 num ecrã de 27 polegadas. As imagens com um formato diferente não serão apresentadas.
- $-$  A função pode não ser suportada, dependendo das portas incluídas no produto.
- $-$  É possível alterar o tamanho do ecrã mediante as seguintes condições:
- ― Um dispositivo de saída digital está ligado através de um cabo HDMI/DP/MINI DP.
- $-$  O sinal de entrada é 480p, 576p, 720p ou 1080p e o monitor pode apresentar imagem normalmente (nem todos os modelos podem suportar todos estes sinais.).
- ― Só pode definir esta opção quando a entrada externa é ligada através de HDMI/DP/MINI DP e Modo PC/AV está definido para AV.
- (DisplayPort/MiniDP/HDMI1/HDMI2: Esta opção está disponível quando o FreeSync está desativado)

### <span id="page-32-0"></span>Guardar Definições

Guarde até três modos de jogo personalizados adaptados às suas preferências. Prima uma tecla de atalho de modo de jogo na parte inferior do monitor para aceder diretamente ao seu modo de jogo personalizado favorito.

- $-$  Se editar ou guardar um modo de jogo personalizado, as definições anteriores serão eliminadas. Tenha cuidado quando edita um modo.
- Definição Jogo 1 / Definição Jogo 2 / Definição Jogo 3

― Este menu não está disponível quando o PBP está activado.

#### Tecla de definições do jogo

Se utilizar uma tecla de atalho na parte inferior do ecrã, poderá visualizar rapidamente a definição sem utilizar o menu OSD. Pode visualizar diretamente as definições de três modos diferentes.

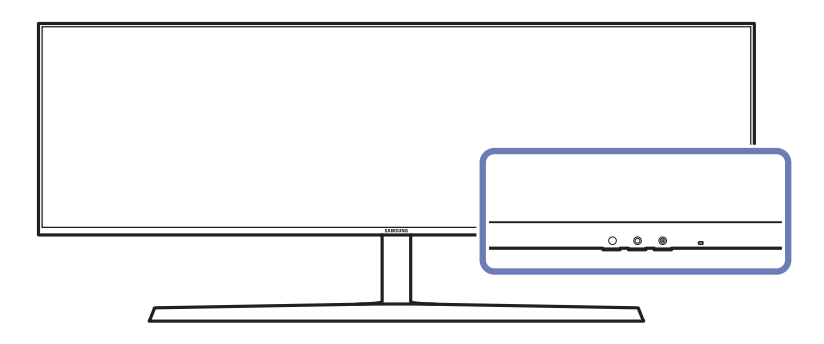

# <span id="page-33-0"></span>Imagem Capítulo 5

É fornecida uma descrição detalhada de cada função. Consulte o seu produto para mais informações.

― As funções disponíveis podem variar consoante o modelo do produto. A cor e a forma das peças pode ser diferente do apresentado. As características técnicas estão sujeitas a alterações sem aviso prévio de forma a melhorar a qualidade.

#### No modo PC

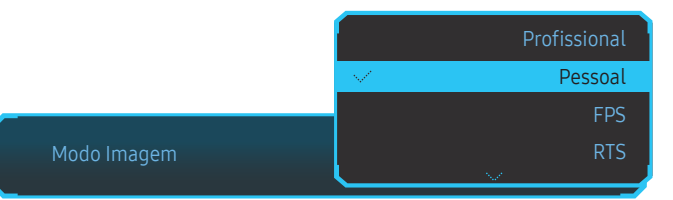

- Modo Imagem
- Este menu proporciona uma óptima qualidade de imagem, adequada para o ambiente onde o produto será utilizado.
- $-$  Este menu não está disponível quando o **Poupança Eco Plus** está activado.
- ― Este menu não está disponível quando o Modo Protc. Ocular está activado.
- ― Este menu não está disponível quando o PBP está activado.

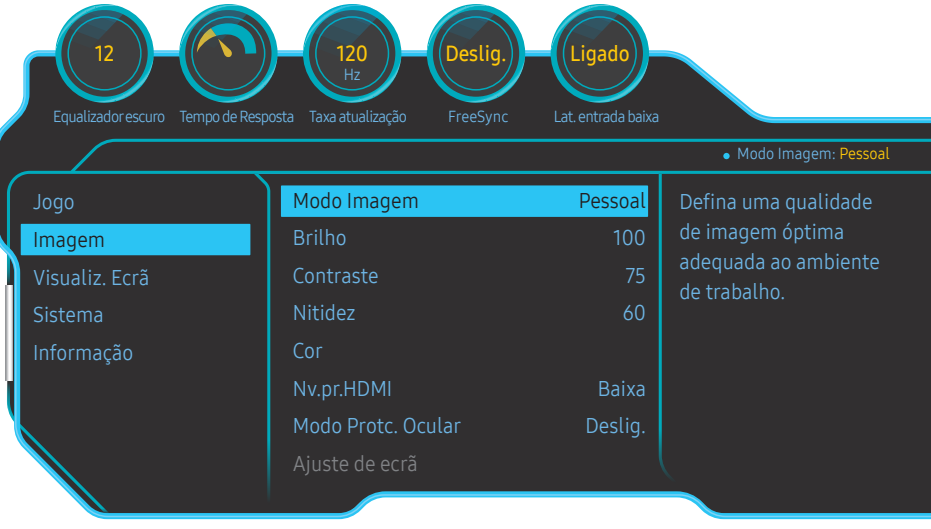

- Profissional: otimize a qualidade da imagem através da calibração de cor. (HDR com calibragem aplicada)
- Pessoal: Personalize o contraste e o brilho conforme o necessário. (certificação VESA HDR aplicada)
- FPS: aumente o brilho das áreas mais escuras do ecrã de jogos FPS. Este modo aumenta a visibilidade dos inimigos durante um jogo FPS.
- RTS: aumente a temperatura da cor e a relação de contraste para melhorar a visibilidade do ecrã e do mini mapa de jogos RTS.
- RPG: este modo está otimizado para gráficos 3D e mensagens instantâneas no ecrã de jogos RPG.
- AOS: aumente a relação de contraste para obter uma qualidade de imagem otimizada para o ecrã de jogos AOS.
- sRBG: ajuste o sistema de cores para o modo sRBG. Este é o modo padrão do monitor.
- Cinema: Obtenha o brilho e a nitidez de um televisor, adequados para desfrutar de conteúdo de vídeo e DVD.

 $-$  A imagem apresentada pode ser diferente dependendo do modelo.

#### <span id="page-34-0"></span>No modo AV

Se a entrada externa estiver ligada através de HDMI/DP/MINI DP e o Modo PC/AV estiver definido para AV, a opção Modo Imagem tem quatro definições de imagem automáticas (Dinâmico, Standard, Filme e Pessoal) que são predefinidas na fábrica. Pode activar Dinâmico, Standard, Filme ou Pessoal. Pode seleccionar Pessoal para voltar a chamar automaticamente as definições de imagem personalizadas.

- Dinâmico: Seleccione este modo para ver uma imagem mais nítida do que no modo Standard.
- Standard: Seleccione este modo quando a área circundante estiver iluminada. Este modo também permite ver imagens nítidas.
- Filme: Seleccione este modo quando a área circundante estiver escura. Este modo permite poupar energia e reduzir a fadiga ocular.
- Pessoal: Seleccione este modo quando quiser ajustar a imagem de acordo com as suas preferências.

### Brilho

Ajuste o brilho geral da imagem. (Intervalo: 0~100)

Um valor mais elevado fará com que a imagem pareça mais clara.

- ― Este menu não está disponível quando o Poupança Eco Plus está activado.
- $-$  Este menu não está disponível quando o **Modo Protc. Ocular** está activado.
- ― Este menu não está disponível quando Tempo de Resposta está no modo Mais rápida ou Muito rápida.

#### **Contraste**

Ajuste o contraste entre os objectos e o fundo. (Intervalo: 0~100) Um valor mais elevado irá aumentar o contraste para que o objecto pareça mais nítido.  $-$  Este menu não está disponível quando Modo Imagem está no modo Cinema.

### Nitidez

Torne o contorno dos objectos mais nítido ou desfocado. (Intervalo: 0~100) Um valor mais elevado tornará o contorno dos objectos mais nítido.

― Este menu não está disponível quando Modo Imagem está no modo Cinema.

 $-$  Este menu não está disponível quando o PBP está activado.

### <span id="page-35-0"></span>Cor

#### Ajuste o matiz do ecrã.

- $-$  Este menu não está disponível quando **Modo Imagem** está no modo *Cinema*.
- ― Este menu não está disponível quando o Modo Protc. Ocular está activado.
- $-$  Este menu não está disponível quando o PBP está activado.
- Vermelho: ajusta o nível de saturação do vermelho. Valores próximos de 100 significam maior intensidade de cor.
- Verde: ajusta o nível de saturação do verde. Valores próximos de 100 significam maior intensidade de cor.
- Azul: ajusta o nível de saturação do azul. Valores próximos de 100 significam maior intensidade de cor.
- Tonalidade: seleciona um tom de cor que melhor se adequa às suas necessidades de visualização.
	- ‒ Frio 2: define a temperatura da cor de forma a ficar mais fria do que Frio 1.
	- ‒ Frio 1: define a temperatura da cor, de forma a ficar mais fria do que o modo Normal.
	- ‒ Normal: apresenta a tonalidade padrão.
	- ‒ Quente 1: defina a temperatura da cor, de forma a ficar mais quente do que o modo Normal.
	- ‒ Quente 2: define a temperatura da cor de forma a ficar mais quente do que Quente 1.
	- ‒ Pessoal: para personalizar a tonalidade.
	- <sup>—</sup> Se a entrada externa estiver ligada através de HDMI/DP/MINI DP e **Modo PC/AV** estiver definido para **AV**, a opção Tonalidade tem quatro definições de temperatura de cor (Frio, Normal, Quente e Pessoal).
- Gama: ajusta o nível intermédio de luminância.
	- ‒ Modo 1 / Modo 2 / Modo 3

### Nv.pr.HDMI

Se um leitor de DVD ou uma set-top box estiverem ligados ao produto através de uma ligação HDMI, pode haver uma perda na qualidade da imagem (perda de contraste/cor, nível de pretos, etc.), dependendo do dispositivo de entrada ligado.

Nesse caso, pode utilizar a função Nv.pr.HDMI para ajustar a qualidade da imagem.

― Esta função só está disponível no modo HDMI1, HDMI2.

- Normal: Seleccione este modo se não houver perda na relação de contraste.
- Baixa: Seleccione este modo para reduzir o nível de pretos e aumentar o nível de brancos, se houver perda na relação de contraste.
- $<sub>-</sub>$  O Nv.pr.HDMI pode não ser compatível com alguns dos dispositivos fonte.</sub>
- ― A função Nv.pr.HDMI só é ativada com uma determinada resolução AV como, por exemplo, 720P e 1080P.
- $-$  Este menu não está disponível quando o PBP está activado.

### Modo Protc. Ocular

Defina para obter uma qualidade de imagem ótima e adequada para descansar os olhos.

"Low Blue Light Content" da TÜV Rheinland é um certificado para produtos que reúnem os requisitos de níveis de luz azul inferiores. Quando Modo Protc. Ocular está 'Ligado', a luz azul a um comprimento de onda de cerca de 400 nm diminuirá e proporcionará uma qualidade de imagem ótima que permitirá aos olhos descansarem. Por outro lado, o nível de luz azul é inferior à predefinição e cumpre os requisitos da norma "Low Blue Light Content" da TÜV Rheinland, segundo a qual foi testado e certificado pela TÜV Rheinland.

 $-$  Este menu não está disponível quando o PBP está activado.

### <span id="page-36-0"></span>Ajuste de ecrã

― Esta opção só está disponível quando Modo PC/AV está definido como AV.

- $^-$  Este menu só está disponível quando **Tamanho Ecrã** está definido como **Ajustar ao ecrã** no modo **AV**. Quando é recebido um sinal 480P, 576P, 720P ou 1080P no modo AV e o monitor pode apresentar imagem normalmente, seleccione **Ajustar ao ecrã** para ajustar a posição horizontal em 0-6 níveis.
- $-$  Este menu não está disponível quando o PBP está activado.

#### Configurar a Posição-H & Posição-V

Posição-H: Mova o ecrã para a esquerda ou para a direita.

Posição-V: Mova o ecrã para cima ou para baixo.

### Relatório de calibração

Os dados neste relatório são medidos no modo Profissional à data do envio.

- As medidas podem variar de acordo com o equipamento de medição, o local da medição, o ambiente do sistema (por ex., o computador, a placa gráfica, etc.) e outras variáveis.
- Sinal de entrada: HDMI
- Cada medida neste relatório é baseada no modo Profissional à data do envio.
- O relatório não é fornecido no menu de alguns produtos, mas sim incluído numa cópia impressa em separado.

### **PBP**

Configurar as definições da opção PBP.

#### Modo PBP

#### Ativar ou desativar a função Modo PBP.

A função PBP (Picture by Picture) divide o ecrã em duas partes e apresenta os sinais de duas entradas diferentes em simultâneo, nos lados esquerdo e direito do ecrã.

- ― O modo PBP é compatível com o Windows 7, o Windows 8 e o Windows 10.
- ― Certifique-se de que a placa gráfica suporta a função PBP. Visite o website do fabricante da placa gráfica para verificar o controlador e para o atualizar para a versão mais recente.
- $^-$  O ecrã pode piscar brevemente ou ficar sem imagem por alguns instantes quando ativar ou desativar a função PBP ou quando alterar o tamanho do ecrã com a função PBP ativada.

Normalmente, isto pode acontecer quando um PC e um monitor estão ligados a duas ou mais fontes de entrada. Não tem nenhuma relação com o desempenho do monitor.

Este problema é normalmente provocado por um atraso na transmissão dos sinais de vídeo para o monitor devido ao desempenho da placa gráfica.

.<br>Cuando a funcionalidade PBP está ativada, a resolução não é automaticamente otimizada devido a questões de compatibilidade entre a placa gráfica e o sistema Windows.

Defina Modo PBP como Deslig.. Em alternativa, desligue e volte a ligar o monitor e configure a resolução para a definição ótima quando utilizar a interface Windows.

#### <span id="page-37-0"></span>Aspeto

Selecione o tamanho da imagem para cada ecrã.

- 16:9(16:9): selecione esta opção, se quiser utilizar o modo PBP, no qual a resolução ótima para os lados esquerdo e direito do ecrã é 1920 x 1080 (largura x altura).
- 21:9(11:9): selecione esta opção, se quiser utilizar o modo PBP, no qual a resolução ótima para o lado esquerdo do ecrã é 2560 x 1080 (largura x altura) e a resolução ótima para o lado direito do ecrã é 1280 x 1080 (largura x altura).
- 11:9(21:9): selecione esta opção, se quiser utilizar o modo PBP, no qual a resolução ótima para o lado esquerdo do ecrã é 1280 x 1080 (largura x altura) e a resolução ótima para o lado direito do ecrã é 2560 x 1080 (largura x altura).

### Ecrã1

Selecione a fonte de entrada que pretende visualizar no ecrã 1.

### Ecrã2

Selecione a fonte de entrada que pretende visualizar no ecrã 2.

### Origem do Som

Defina qual é o ecrã a partir do qual pretende ouvir o som.

# <span id="page-38-0"></span>Visualiz. Ecrã Capítulo 6

É fornecida uma descrição detalhada de cada função. Consulte o seu produto para mais informações.

 $^-$  As funções disponíveis podem variar consoante o modelo do produto. A cor e a forma das peças pode ser diferente do apresentado. As características técnicas estão sujeitas a alterações sem aviso prévio de forma a melhorar a qualidade.

### Tempo Apresent.

Configure o menu no ecrã (OSD) para desaparecer automaticamente se não for utilizado.

O Tempo Apresent. pode ser utilizado para especificar o tempo após o qual pretende que o menu OSD desapareça.

### Idioma

#### Defina o idioma do menu.

- ― Uma alteração à definição de idioma apenas será aplicada ao menu digital.
- ― Não será aplicada a outras funções do seu PC.

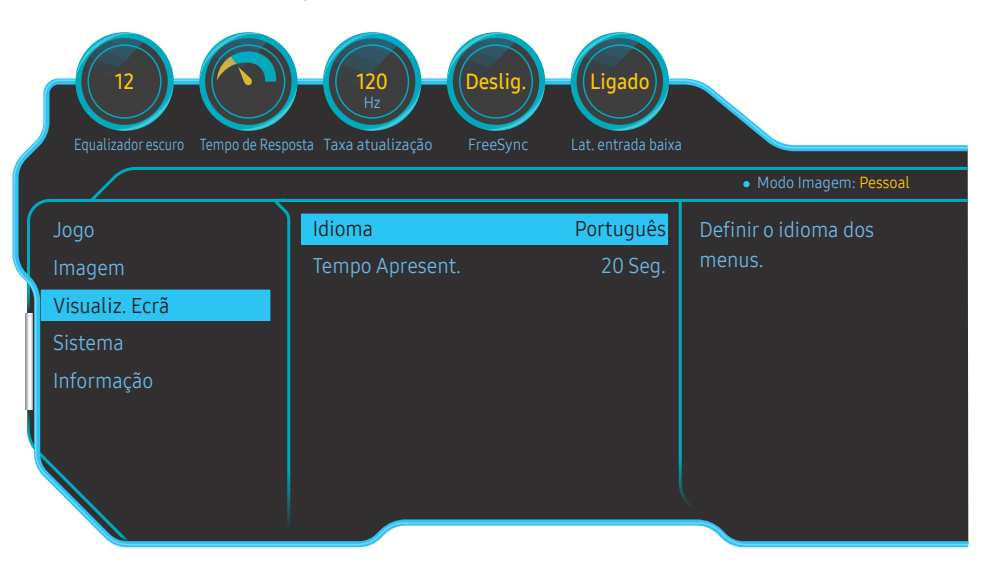

<sup>―</sup> A imagem apresentada pode ser diferente dependendo do modelo.

# <span id="page-39-0"></span>Sistema Capítulo 7

É fornecida uma descrição detalhada de cada função. Consulte o seu produto para mais informações.

 $^-$  As funções disponíveis podem variar consoante o modelo do produto. A cor e a forma das peças pode ser diferente do apresentado. As características técnicas estão sujeitas a alterações sem aviso prévio de forma a melhorar a qualidade.

### Iluminação

Configure o funcionamento da luz LED na parte posterior do ecrã.

- Deslig.: Desactiva a função Iluminação.
- Ligado: Ative a função Iluminação.

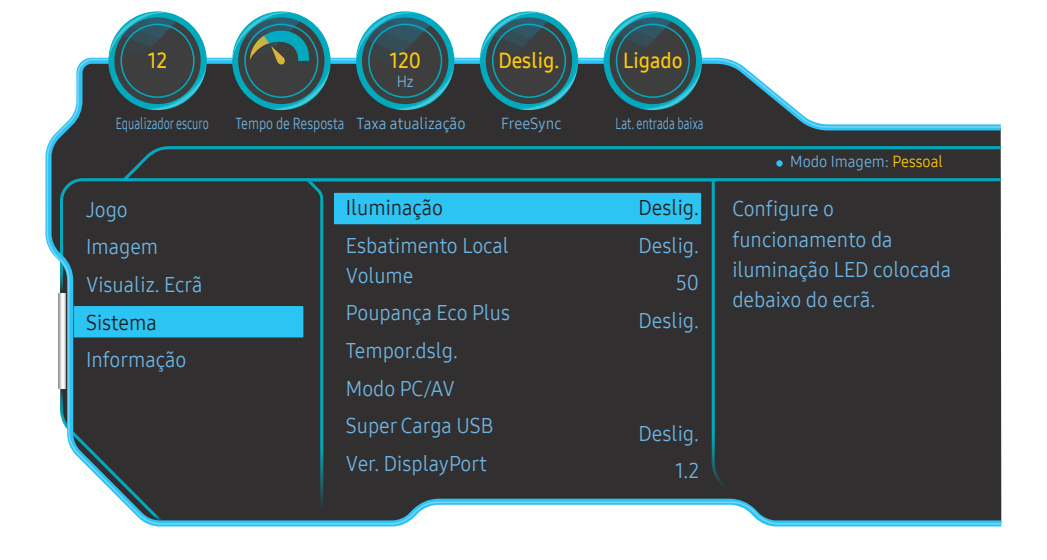

#### ― A imagem apresentada pode ser diferente dependendo do modelo.

### Esbatimento Local

Controle o brilho de áreas individuais no ecrã para maximizar automaticamente o contraste.

- Deslig.: Desactiva a função Esbatimento Local.
- Autom.: Esbatimento Local é automaticamente ativado ou desativado consoante o conteúdo seja ou não HDR.
- $^-$  Quando o monitor deteta que o vídeo de entrada contém informações HDR, o menu Information (Informações) e o menu Source (Fonte) apresentam HDR. Neste caso, é necessário selecionar Auto. (consulte [Informação\)](#page-42-1)
- Ligado: Ative a função Esbatimento Local.

― Este menu não está disponível quando o Modo Protc. Ocular está activado.

- ― Este menu não está disponível quando Tempo de Resposta está no modo Mais rápida ou Muito rápida.
- $^-$ Utilize o modo **Deslig.** ou Autom. quando não estiver a ver um vídeo ou a jogar. Caso contrário, poderá ocorrer tremura no ecrã.
- -<br>Este menu não está disponível quando o PBP está activado.

### Volume

Ajuste a função Volume ao controlar o botão JOG para ESQUERDA/DIREITA.

### <span id="page-40-0"></span>Poupança Eco Plus

#### Reduza o consumo de energia comparativamente ao consumo com o nível máximo de brilho.

- ― Este menu não está disponível quando o Modo Protc. Ocular está activado.
- ― Este menu não está disponível quando o Esbatimento Local está activado.
- $-$  Este menu não está disponível quando o PBP está activado.
- <sup>—</sup> Este menu não está disponível quando **Tempo de Resposta** está no modo **Mais rápida** ou **Muito rápida**.
- Deslig.: Desactiva a função Poupança Eco Plus.
- Autom.: o consumo de energia será reduzido automaticamente em cerca de 10% em relação à definição atual.
	- (o nível de redução do consumo de energia varia consoante o brilho do ecrã.)
- Baixa: Poupa até 25% de energia quando comparado com o nível máximo de brilho.
- Alta: Poupa até 50% de energia quando comparado com o nível máximo de brilho.

### Tempor.dslg.

#### Tempor.dslg.: Ative o modo Tempor.dslg..

Desligar Após: O temporizador pode ser definido num intervalo de 1 a 23 horas. O produto desliga-se automaticamente, depois do número de horas especificado.

- ― Esta opção só está disponível quando Tempor.dslg. está definido como Ligado.
- <sup>—</sup> Em algumas regiões, os produtos no mercado têm a opção **Tempor.dslg.** configurada para ativar automaticamente 4 horas depois de o produto ser ligado. Isto acontece em consequência da conformidade com os regulamentos do fornecimento de energia. Se não pretender que o temporizador seja activado, aceda
- a **□** → Sistema e defina Tempor.dslg. como Deslig..

### Modo PC/AV

#### Defina Modo PC/AV como AV. As dimensões da imagem serão aumentadas.

Esta opção é útil quando está a ver um filme.

- Defina como "PC" quando ligado a um PC.
- Defina como "AV" quando ligado a um dispositivo AV.
- ― Fornecido apenas para modelos panorâmicos, tais como 16:9, 16:10, 21:9 ou 32:9.
- -<br>Se o monitor estiver no modo **HDMI1, HDMI2, DisplayPort, MiniDP** e o ecrã apresentar **Verif. cabo de sinal** ou o modo de poupança de energia for ativado, prima o botão JOG para apresentar o ecrã do botão de função e, a seguir, selecione o ícone . Pode seleccionar PC ou AV.
- ― Este menu não está disponível quando o PBP está activado.

### Super Carga USB

Carregue rapidamente a bateria de um dispositivo de entrada ligado utilizando a porta  $\mathcal{S} \rightarrow \mathcal{S}$  existente no produto.

- Deslig.: desactiva a opção Super Carga USB.
- Ligado: Ative a função para carregar rapidamente um dispositivo de entrada ligado à porta  $S^2$
- O carregamento rápido está disponível na porta **SS-32**. A velocidade de carregamento poderá variar consoante o dispositivo ligado.
- ― O carregamento rápido de baterias pode não ser suportado e/ou o carregamento pode demorar mais tempo nalguns dispositivos móveis.
- Se o carregamento rápido da porta SS-442 estiver desativado, pode utilizá-la para carregar a uma velocidade normal e transferir dados.
- <sup>—</sup> Se ligar um dispositivo USB 2.0 ou inferior à porta  $S^{\leftrightarrow}$ 2 e o carregamento rápido estiver ativado, não é possível transferir dados, mas pode transferir se ligar um dispositivo USB 3.0. ※ Estas portas poderão não ser compatíveis com os dispositivos USB que serão comercializados no futuro.
- -<br>Se ligar um dispositivo à porta  $S^2$  2, por exemplo, um rato, um teclado ou um dispositivo de armazenamento, e o dispositivo for USB 2.0 ou inferior, desative o carregamento rápido.
- $^-$  Se a super carga for ligada através do menu de definições OSD, todos os dispositivos ligados às portas USB 1 a 2 do monitor são novamente reconhecidos. Isto otimiza o carregamento.
- ※ Antes de ativar o carregamento rápido, feche todos os ficheiros em dispositivo de armazenamento ligados às portas USB.

### <span id="page-41-0"></span>Ver. DisplayPort

#### Selecione a sua versão de DisplayPort.

- $-$  Com definições incorretas, o ecrã pode ficar em branco. Nesse caso, verifique as especificações do dispositivo.
- ― Se o monitor (quando definido para HDMI1, HDMI2, DisplayPort ou MiniDP) estiver no modo de poupança de energia ou apresentar a mensagem Verif. cabo de sinal, ou se o modo de poupança de energia for ativado, prima o botão JOG para apresentar o ecrã do botão de função e, a seguir, selecione o botão para apresentar a Visualização no ecrã (OSD). Pode selecionar 1.1, 1.2 ou 1.2↑.
- <sup>-</sup> Se definir **Ver. DisplayPort** como 1.1 e devido à limitação da largura de banda do protocolo DisplayPort 1.1, a frequência real de atualização de saída máxima das placas gráficas não poderá atingir o nível de 120 Hz/144 Hz.
- ― Se selecionar 1.2↑, o monitor poderá suportar até 3840 x 1080 a 144 Hz e sinais de entrada de cor de 10 bits.

### Modo HDMI

#### Selecione o modo HDMI a utilizar.

- $-$  O dispositivo e a resolução suportados podem variar consoante a versão.
- ― Quando a versão é alterada, o ecrã pode piscar.
- ― Se definir Modo HDMI como 1.4, algumas resoluções elevadas poderão não ser suportadas devido à limitação da largura de banda do protocolo HDMI 1.4.
- $^-$  Ouando a definição não é adequada, pode aparecer um ecrã em branco. Neste caso, verifique as especificações do dispositivo.
- -<br>Defina **Modo HDMI** como 1.4 quando não há saída de som do DVD ligado ao nosso produto.
- ― Este menu não está disponível quando o PBP está activado.

### Detecção Origem

Selecione o método Autom. ou Manual para o reconhecimento do sinal de entrada.

### Repetições Tecla

Controle a velocidade de resposta quando carrega num botão.

Pode seleccionar Aceleração, 1 seg. ou 2 seg.. Se seleccionar Sem Repetição, os comandos só responderão uma vez quando os botões forem premidos.

### Ligar LED

Configure as definições para activar ou desactivar o LED de alimentação localizado na parte inferior do produto.

- Em funcionamento: O LED de alimentação está aceso quando o produto está ligado.
- Em espera: O LED de alimentação está aceso quando o produto está desligado.

### VRR Control

Ao otimizar o processamento do sinal de vídeo, esta função adicional diminui a cintilação do ecrã. Enquanto estiver a jogar ou a reproduzir conteúdo que provoque cintilação do ecrã, recorra à função VRR Control, definindo-a para Ligado.

### Repor Todos

Faça com que todas as definições do produto voltem às predefinições de fábrica.

 $^{-}$  A Definição Jogo 1, a Definição Jogo 2 e a Definição Jogo 3 guardadas nas Guardar Definições não são alteradas.

### <span id="page-42-1"></span><span id="page-42-0"></span>Informação

Veja a fonte de entrada, a frequência e a resolução actuais.

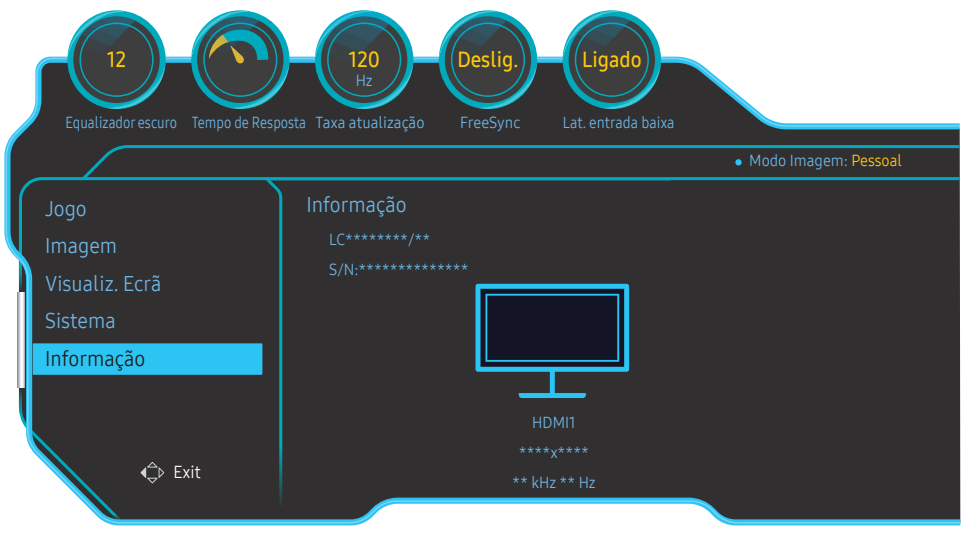

― A imagem apresentada pode ser diferente dependendo do modelo.

#### HDR

Proporciona automaticamente um efeito HDR ideal em função da fonte de vídeo.

No caso de processamento de um sinal HDR por alguns dispositivos (placa gráfica/leitor, etc.), o sinal não emite metadados HDR e não será reconhecido como sinal HDR. Neste caso, Esbatimento Local precisa de ser ativado manualmente para assegurar efeitos HDR ótimos.

A tecnologia HDR (High Dynamic Range, Alcance Dinâmico Elevado) apresenta imagens de vídeo muito semelhantes às visualizadas pelo olho humano, através de um ajuste fino do contraste da fonte.

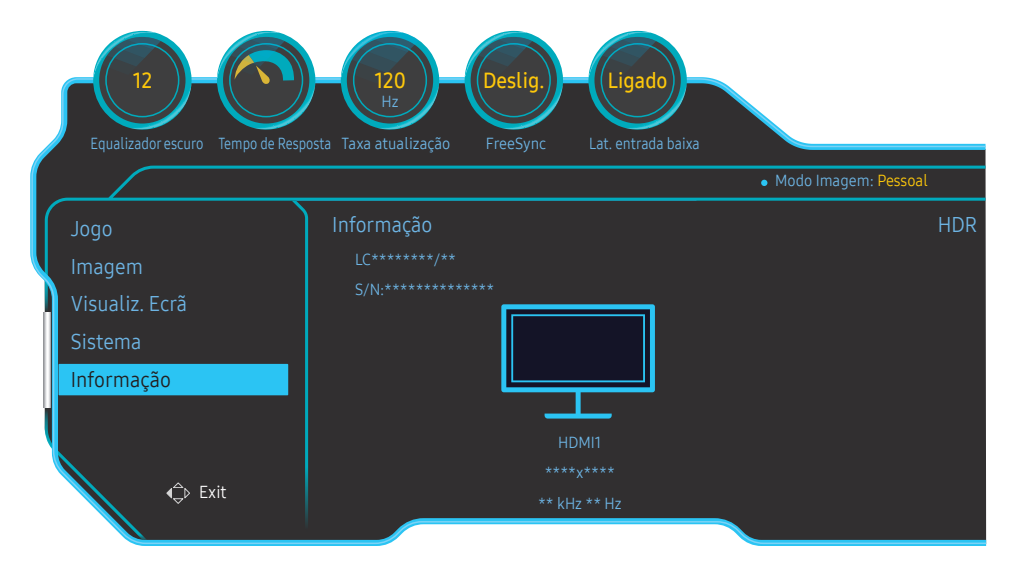

― A imagem apresentada pode ser diferente dependendo do modelo.

#### Pré-requisito para a utilização de HDR:

1 É possível ativar o efeito HDR utilizando uma placa gráfica que suporte HDR em combinação com um jogo que suporte HDR e efetuando a ligação à porta HDMI/DP/MINI DP deste produto.

 $^-$  Para saber se a placa gráfica e o jogo suportam HDR, visite os websites dos respetivos fabricantes. Por vezes, é necessário instalar as mais recentes versões do controlador da placa gráfica ou as atualizações do jogo para ativar o efeito HDR.

- 2 Sempre que um leitor de DVD Blu-Ray que suporta HDMI 2.0a reproduz um disco Blu-Ray UHD com o logótipo UHDA (ou HDR), o efeito HDR pode ser ativado.
- 3 Sempre que uma consola Xbox One S reproduz um jogo Microsoft Xbox HDR ou um disco Blu-Ray UHD com o logótipo UHDA (ou HDR), o efeito HDR pode ser ativado.
- 4 Sempre que uma consola PS4/PS4 Pro reproduz um jogo Sony PS HDR, o efeito HDR pode ser ativado.

― Para obter informações sobre os jogos da Xbox One S/PS4 (Pro) que suportam HDR, visite os websites oficiais da Xbox/PS4.

\* Quando o HDR é ativado automaticamente, algumas funções como Cor/Modo Protc. Ocular são desativadas automaticamente.

\* Para ativar o efeito HDR para a porta HDMI, precisa de definir Modo HDMI para 2.0 no menu OSD. \* Para ativar o efeito HDR para a porta DP, precisa de definir Ver. DisplayPort para 1.2↑ no menu OSD e ativar a saída de cor de 10 bits nas definições da placa gráfica.

\* Esta função não está disponível quando o PBP está ativado.

# <span id="page-44-0"></span>Instalar o software Capítulo 8

### Easy Setting Box

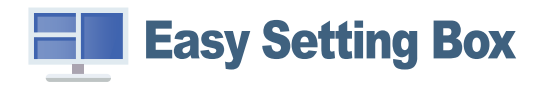

O Easy Setting Box permite aos utilizadores dividir o monitor em várias secções.

Para instalar a versão mais recente de Easy Setting Box, transfira-a do Web site da Samsung em http:// www.samsung.com.

 $-$  O software pode não funcionar correctamente se não reiniciar o computador após a instalação.

― O ícone do Easy Setting Box pode não aparecer consoante o sistema do computador e as especificações do produto.

― Se o ícone de atalho não aparecer, prima a tecla F5.

### Restrições e problemas com a instalação

A instalação do Easy Setting Box pode ser afectada pela placa gráfica, pela placa-mãe e pelo ambiente de rede.

#### Requisitos do Sistema

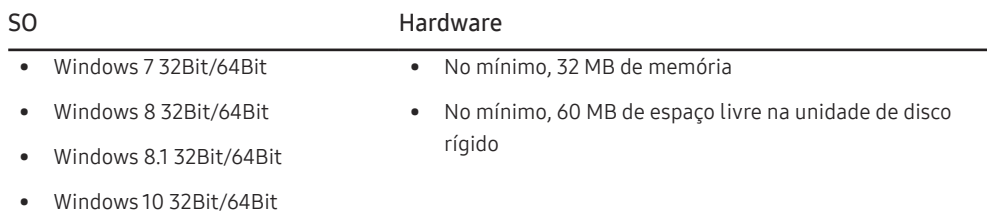

# <span id="page-45-0"></span>Guia de resolução de problemas Capítulo 9

### Requisitos a observar antes de contactar o Centro de Assistência ao Cliente Samsung

 $^-$  Antes de ligar para o centro de atendimento ao cliente da Samsung, teste o seu produto da sequinte forma. Se o problema continuar, contacte o centro de atendimento ao cliente da Samsung.

#### Testar o produto

Verifique se o produto está a funcionar normalmente utilizando a função de teste do produto.

Se o ecrã for desligado e o indicador de alimentação piscar, mesmo que o produto esteja correctamente ligado a um PC, efectue um teste de autodiagnóstico.

- 1 Desligue o PC e o produto.
- 2 Desligue o cabo do produto.
- 3 Para ligar o produto.
- 4 Se a mensagem Verif. cabo de sinal aparecer, é porque o produto está a funcionar normalmente.

― Se o ecrã continuar em branco, verifique o sistema do PC, o controlador de vídeo e o cabo.

### Verificar a resolução e a frequência

Caso o modo utilizado exceda a resolução suportada (consulte [Tabela dos modos de sinal padrão](#page-49-1)), a mensagem Modo não otimizado é apresentada durante um curto período.

 $-$  A resolução de visualização pode variar consoante os cabos e as definições do sistema do computador.

### Verifique o seguinte.

#### Problema de instalação (modo PC)

O ecrã está continuamente a ligar e a desligar.

Verifique se o cabo está correctamente ligado ao produto e ao PC e se os conectores estão firmemente encaixados.

Quando um cabo HDMI ou HDMI-DVI está ligado ao produto e ao PC, são apresentados espaços em branco em todos os quatro lados do ecrã.

Os espaços em branco existentes no ecrã não estão relacionados com o produto.

Os espaços em branco no ecrã são provocados pelo PC ou pela placa gráfica. Para resolver o problema, ajuste o tamanho do ecrã nas definições HDMI ou DVI da placa gráfica.

Se o menu de definições da placa gráfica não tiver uma opção para ajustar o tamanho do ecrã, actualize o controlador da placa gráfica para a versão mais recente.

(Contacte o fabricante da placa gráfica ou do computador para saber como ajustar as definições do ecrã.)

#### Problema do ecrã

O LED de alimentação está desligado. O ecrã não liga. Verifique se o cabo de alimentação está correctamente ligado.

A mensagem Verif. cabo de sinal é apresentada.

Verifique se o cabo está correctamente ligado ao produto.

Verifique se o dispositivo ligado ao produto está ligado.

#### A mensagem Modo não otimizado é exibida.

Esta mensagem é apresentada quando o sinal da placa gráfica excede a resolução ou a frequência máxima do produto.

Altere a resolução e a frequência máximas para que se adeqúem ao desempenho do produto, consultando a Tabela dos modos de sinal padrão (Pág[.50](#page-49-1)).

#### As imagens do ecrã parecem distorcidas.

Verifique a ligação do cabo ao produto.

O ecrã não está nítido. O ecrã está desfocado.

Remova todos os acessórios (cabo de extensão de vídeo, etc.) e tente novamente.

Defina a resolução e a frequência para o nível recomendado.

O ecrã parece instável e treme. Existem sombras ou imagens fantasma no ecrã.

Verifique se a resolução e a frequência do PC estão dentro do intervalo de resolução e frequência compatível com o produto. Em seguida, se necessário, altere as definições, consultando a Tabela de modos de sinal padrão (Pág.[50](#page-49-1)) deste manual e o menu Informação no produto.

O ecrã é demasiado claro. O ecrã é demasiado escuro.

Ajuste Brilho e Contraste.

A cor do ecrã é inconsistente.

Altere as definições de Cor.

As cores do ecrã têm uma sombra e estão distorcidas.

Altere as definições de Cor.

O branco não parece realmente branco.

Altere as definições de Cor.

Não existe imagem no ecrã e o LED de alimentação pisca a cada 0,5 a 1 segundo.

O produto está no modo de poupança de energia.

Carregue em qualquer tecla do teclado ou mova o rato para voltar ao ecrã anterior.

#### O texto está desfocado.

Se estiver a utilizar um sistema operativo Windows (por exemplo, Windows 7, Windows 8, Windows 8.1 ou Windows 10): Vá a Painel de Controlo → Tipos de Letra → Ajustar texto ClearType e altere para Activar ClearType.

#### A reprodução de vídeo é instável.

A reprodução de ficheiros de vídeo grandes com alta definição pode ser instável. Tal pode dever-se ao facto de o leitor de vídeo não estar otimizado para os recursos do computador.

Tente reproduzir o ficheiro noutro leitor de vídeo.

#### Problema de som

#### Não existe som.

Verifique a ligação do cabo de áudio ou ajuste o volume.

Verifique o volume.

#### O volume é demasiado baixo.

Ajusta o volume.

Se o volume continuar baixo após tê-lo aumentado para o nível máximo, ajuste o volume na placa de som do PC ou no programa de software.

O vídeo está disponível mas não existe som.

Não é possível ouvir o som se utilizar um cabo HDMI-DVI para ligar o dispositivo de entrada.

Ligue o dispositivo usando um cabo HDMI, um cabo DP ou um cabo MINI DP.

#### Problema do dispositivo de entrada

Ouve-se um sinal sonoro quando o meu PC está a arrancar.

Se ouvir um sinal sonoro durante o arranque do PC, contacte a respectiva assistência técnica.

### <span id="page-47-0"></span>Perguntas e respostas

 $^-$  Para mais instruções sobre o aiuste, consulte o manual do utilizador do PC ou da placa gráfica.

#### Como posso alterar a frequência?

Defina a frequência na sua placa gráfica.

- Windows 7: Aceda a Painel de Controlo → Aspecto e Personalização → Visualização → Resolução de Ecrã → Definições avançadas → Monitor e ajuste a Taxa de actualização do ecrã em Definições do monitor.
- Windows 8 (Windows 8.1): Aceda a Definições → Painel de Controlo → Aspecto e Personalização → Visualização → Resolução de Ecrã → Definições avançadas → Monitor e ajuste a Taxa de actualização do ecrã em Definições do monitor.
- Windows 10 (versão anterior): Aceda a Definições → Sistema → Visualização → Definições avançadas do ecrã → Apresentar propriedades do adaptador → Monitor e ajuste a Taxa de atualização do ecrã em Definições do monitor.
- Windows 10 (versão 1703 e posterior): Aceda a Definições → Sistema → Visualização → Apresentar propriedades do adaptador → Monitor e ajuste a Taxa de atualização do ecrã em Definições do monitor.

#### Como posso alterar a resolução?

- Windows 7: Aceda a Painel de controlo → Aspecto e Personalização → Visualização → Ajustar a resolução e ajuste a resolução.
- Windows 8 (Windows 8.1): Aceda a Definições → Painel de controlo → Aspecto e Personalização → Visualização → Ajustar a resolução e ajuste a resolução.
- Windows 10 (versão anterior): Aceda a Definições → Sistema → Visualização → Definições avançadas do ecrã e ajuste a resolução.
- Windows 10 (versão 1703 e posterior): Aceda a Definições → Sistema → Visualização e ajuste a resolução.

#### Como posso definir o modo de poupança de energia?

- Windows 7: Defina o modo de poupança de energia em Painel de Controlo → Aspecto e Personalização → Personalizar → Definições de Protecção de Ecrã → Opções de energia ou no programa de configuração do BIOS no PC.
- Windows 8 (Windows 8.1): Defina o modo de poupança de energia em Definições → Painel de Controlo → Aspeto e Personalização → Personalizar → Definições de Proteção de Ecrã → Opção de Energia ou no programa de configuração do BIOS no PC.
- Windows 10 (versão anterior): Defina o modo de poupança de energia em Definições → Personalização → Ecrã de bloqueio → Definições de tempo limite do ecrã → Energia e suspensão ou no programa de configuração do BIOS no PC.
- Windows 10 (versão 1703 e posterior): Aceda a Definições → Energia e suspensão e configure de acordo com as suas preferências.

# <span id="page-48-0"></span>Características técnicas Capítulo 10

### Geral

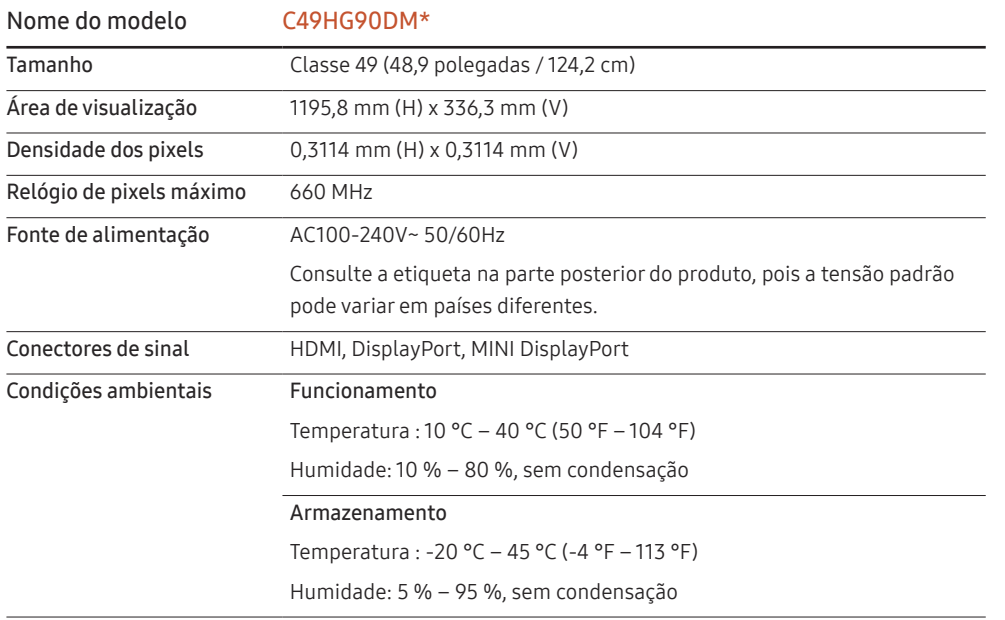

• Plug & Play

Este monitor pode ser instalado e utilizado em qualquer sistema compatível com Plug & Play. A troca de dados bidireccional entre o monitor e o sistema do PC optimiza as definições do monitor. A instalação do monitor é executada automaticamente. No entanto, pode personalizar as definições de instalação, caso pretenda.

• Pontos do painel (Pixels)

Devido à natureza do fabrico deste produto, cerca de 1 pixel em cada milhão (1 ppm) pode ser mais claro ou mais escuro no painel LCD. Isto não afecta o desempenho do produto.

- As características técnicas acima estão sujeitas a alterações sem aviso prévio de forma a melhorar a qualidade.
- Este dispositivo é um aparelho digital de Classe B.
- Para obter mais informações sobre as especificações do dispositivo, visite o website da Samsung.
- Para aceder ao registo EPREL do modelo:

(1) Visite https://eprel.ec.europa.eu

(2) Consulte o identificador do modelo que se encontra no rótulo energético do produto e introduza-o na caixa de pesquisa

(3) É apresentada a informação do Rótulo Energético do modelo

\* Pode aceder diretamente às informações do produto através da página https://eprel.ec.europa. eu/qr/##### (n.º de registo)

Encontrará o n.º de registo na etiqueta de classificação do produto.

### <span id="page-49-1"></span><span id="page-49-0"></span>Tabela dos modos de sinal padrão

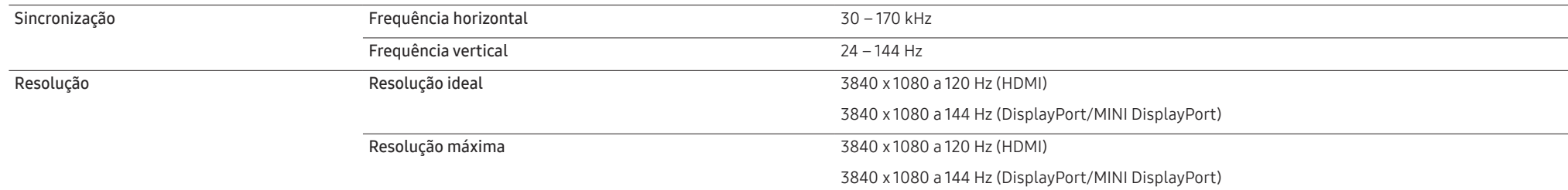

Se o seu PC transmitir um sinal num dos seguintes modos de sinal padrão, o ecrã será automaticamente ajustado. Se o sinal transmitido pelo PC não pertencer aos modos de sinal padrão, o ecrã pode ficar em branco com o LED de alimentação ligado. Neste caso, altere as definições de acordo com a tabela seguinte consultando o manual do utilizador da placa gráfica.

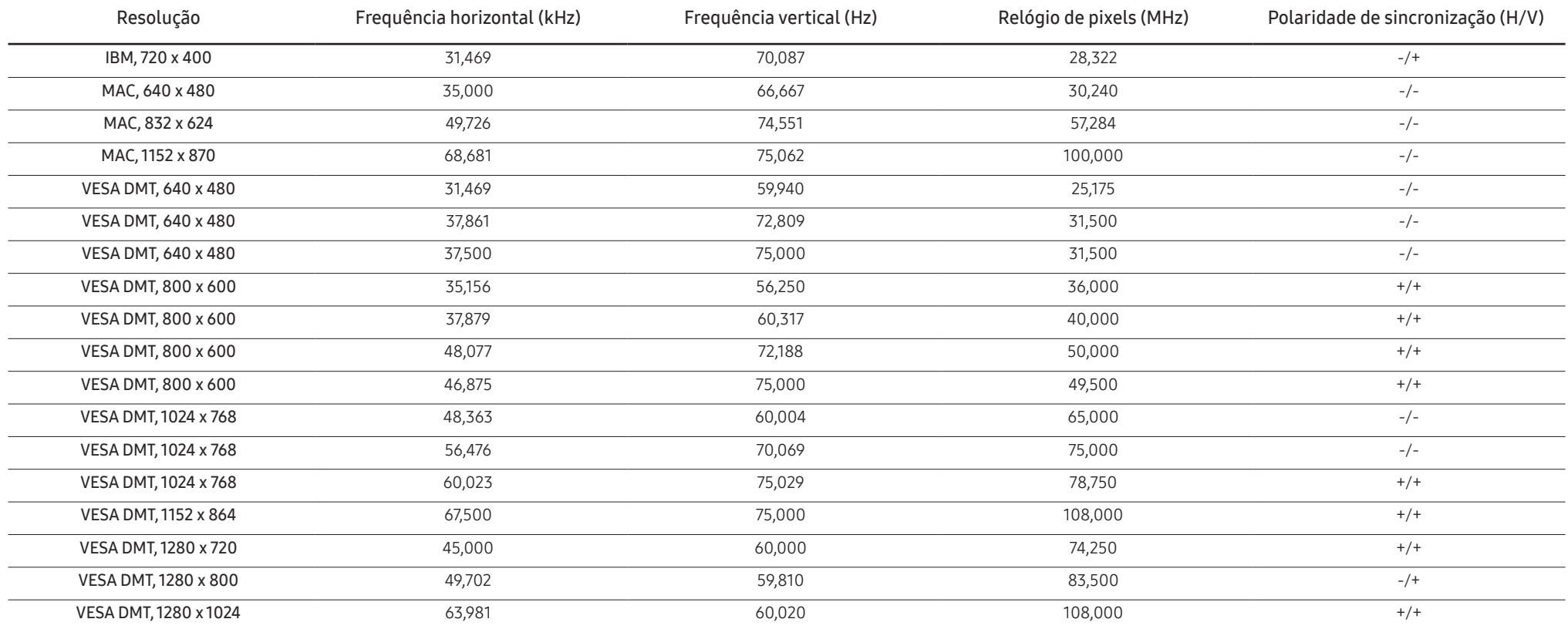

![](_page_50_Picture_164.jpeg)

― Frequência horizontal

O tempo necessário para percorrer uma linha da esquerda para a direita do ecrã tem o nome de ciclo horizontal. O número inverso de um ciclo horizontal tem o nome de frequência horizontal. A frequência horizontal é medida em kHz.

#### ― Frequência vertical

A repetição da mesma imagem dezenas de vezes por segundo permite-lhe ver imagens naturais. À frequência de repetição dá-se o nome de "frequência vertical" ou "taxa de actualização" e é indicada em Hz.

― Devido à natureza do painel, é possível definir este produto para apenas uma resolução para cada tamanho de ecrã de forma a obter a melhor qualidade de imagem. Se utilizar uma resolução que não seja a especificada poderá limitar a qualidade da imagem. Para evitar esta situação, recomenda-se que seleccione a resolução ideal especificada para o seu produto.

# <span id="page-51-0"></span>Anexo Capítulo 11

### Responsabilidade pelo Serviço Pago (custo para os clientes)

 $^-$  Quando o servico é solicitado, apesar da garantia, poderemos cobrar-lhe pela deslocação de um técnico de assistência nos seguintes casos.

#### Não é um defeito do produto

Limpeza, ajuste, explicação, reinstalação do produto, etc.

- Se um técnico de assistência der instruções sobre como utilizar o produto ou apenas ajustar as opções sem desmontar o produto.
- Se o defeito for provocado por factores ambientais exteriores (Internet, antena, sinal do cabo, etc.)
- Se um produto for reinstalado ou forem ligados dispositivos adicionais após a instalação do produto pela primeira vez.
- Se um produto for reinstalado por motivos de deslocação para um local diferente ou para outra casa.
- Se o cliente solicitar instruções de utilização devido a um produto de outra empresa.
- Se o cliente solicitar instruções para utilizar a rede ou um produto de outra empresa.
- Se o cliente solicitar a instalação e a configuração de software do produto.
- Se o técnico de assistência remover/limpar pó ou objectos estranhos do interior do produto.
- Se o cliente solicitar uma instalação adicional depois de comprar um produto por telefone ou online.

#### Danos do produto provocados pelo cliente

Danos no produto provocados pela má utilização ou reparação errada do cliente.

Se os danos no produto foram provocados por:

- Impacto externo ou queda.
- Utilização de acessórios ou produto vendido em separado, não especificado pela Samsung.
- Reparação por alguém que não um engenheiro de uma empresa de assistência contratada ou parceira da Samsung Electronics Co., Ltd.
- Remodelação ou reparação do produto por parte do cliente.
- Utilização com a tensão incorrecta ou com ligações eléctricas não autorizadas.
- Incumprimento dos avisos "Cuidado" do Manual do utilizador.

#### **Outros**

- Se o produto falhar devido a catástrofe natural. (trovoada, incêndio, terramoto, cheias, etc.)
- Se os consumíveis estiverem gastos. (bateria, toner, luzes fluorescentes, cabeça, vibrador, luz, filtro, fita, etc.)
- $-$  Se o cliente solicitar um servico no caso de o produto não apresentar defeitos, poderá ser cobrada uma taxa de assistência. Leia o Manual do utilizador primeiro.

### <span id="page-52-0"></span>**WEEE**

#### Eliminação Correcta Deste Produto (Resíduos de Equipamentos Eléctricos e Electrónicos)

![](_page_52_Picture_2.jpeg)

(Aplicável a países cujos sistemas de recolha sejam separados)

Esta marca apresentada no produto, nos acessórios ou na literatura – indica que o produto e os seus acessórios electrónicos (por exemplo, o carregador, o auricular, o cabo USB) não deverão ser eliminados juntamente com os resíduos domésticos no final do seu período de vida útil. Para impedir danos ao ambiente ou à saúde humana causados pela eliminação incontrolada de resíduos, deverá separar estes equipamentos de outros tipos de resíduos e reciclá-los de forma responsável, para promover uma reutilização sustentável dos recursos materiais.

Os utilizadores domésticos deverão contactar o estabelecimento onde adquiriram este produto ou as entidades oficiais locais para obterem informações sobre onde e de que forma podem entregar estes equipamentos para permitir efectuar uma reciclagem segura em termos ambientais.

Os utilizadores profissionais deverão contactar o seu fornecedor e consultar os termos e condições do contrato de compra. Este produto e os seus acessórios electrónicos não deverão ser misturados com outros resíduos comerciais para eliminação.